# 新法人財務会計システム 発生源 (Ver.3) 市大用マニュアル 2019年4月

# 目次

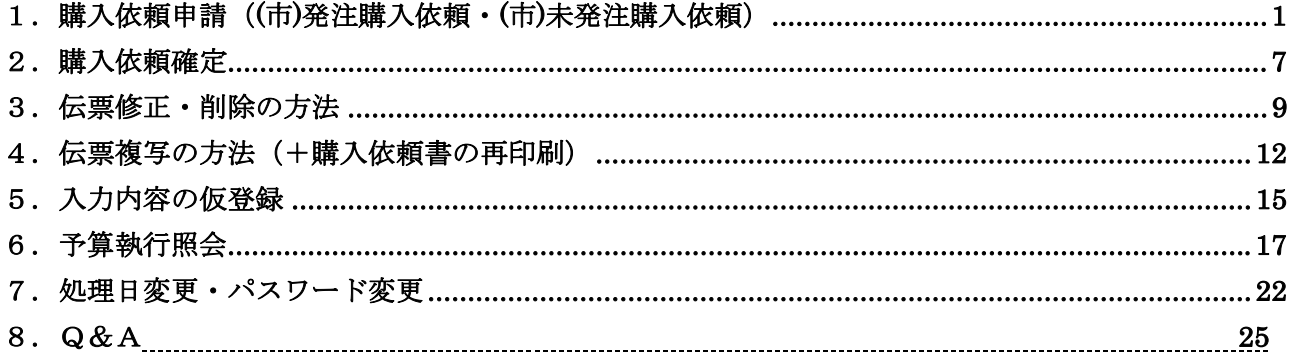

#### 新法人用 財務会計システム発生源 URL (学内限定)

https://ocu-zaimweb.ado.osaka-cu.ac.jp/zkweb/login/

#### 市大用 財務会計システム発生源 URL (学内限定)

https://zaimu-web301.ado.osaka-cu.ac.jp/zkweb/login/

# 1. 購入依頼申請 ((市)発注購入依頼・(市)未発注購入依頼)

この機能は、教員が事務局に発注を依頼する場合に使用します。 ログイン後、お知らせ情報を表示します。

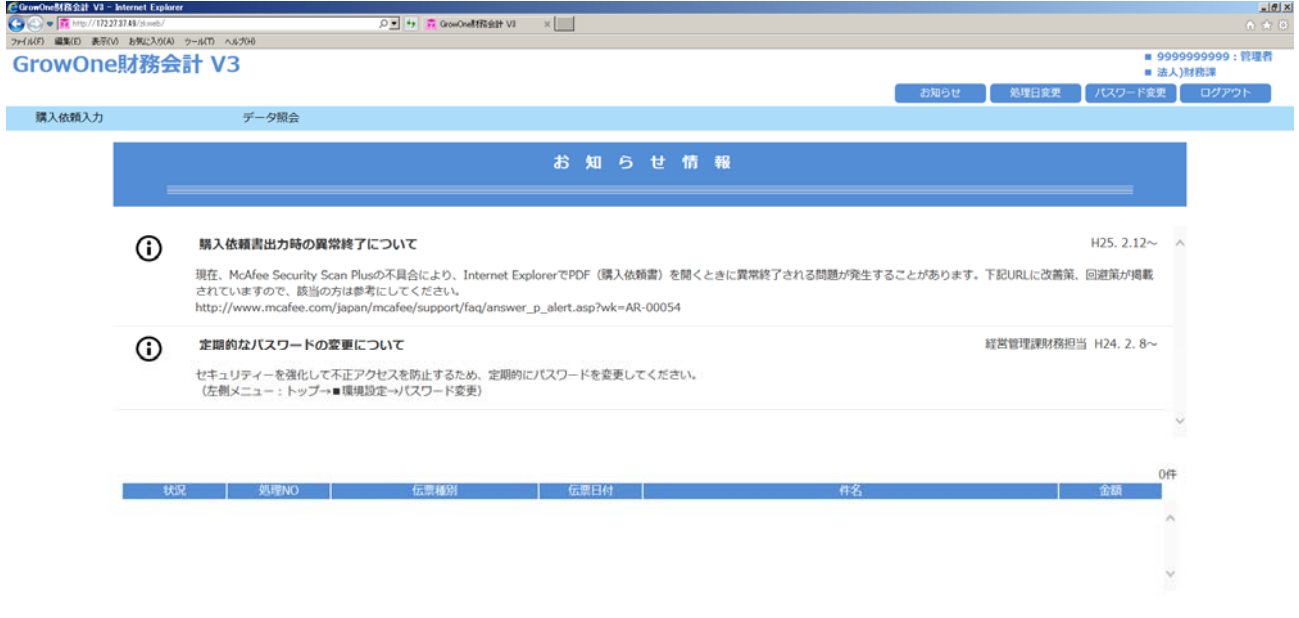

左上のメニューから①「購入依頼入力」にマウスカーソルを合わせ「購入依頼申請・照会」をクリック します。購入依頼申請・照会のトップ画面になります。

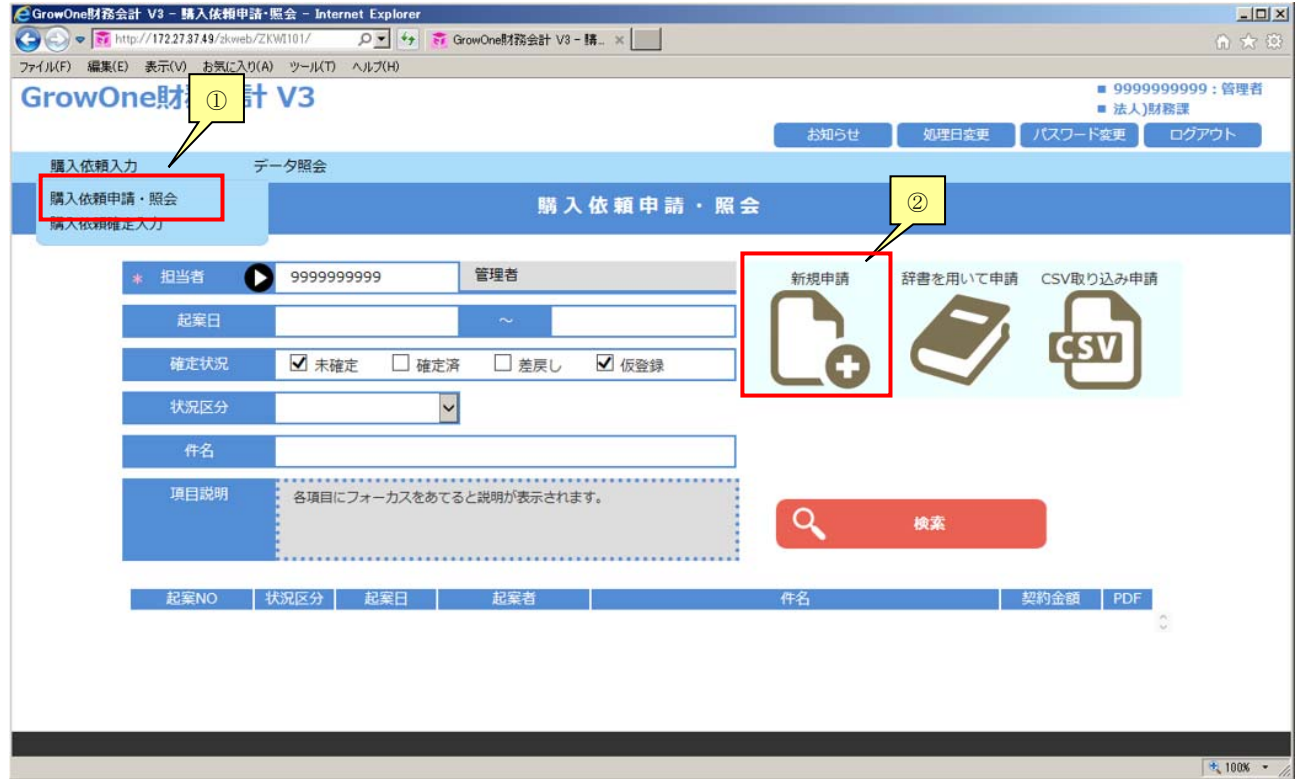

右側の②「新規申請」をクリックします。 購入依頼入力の画面になります。

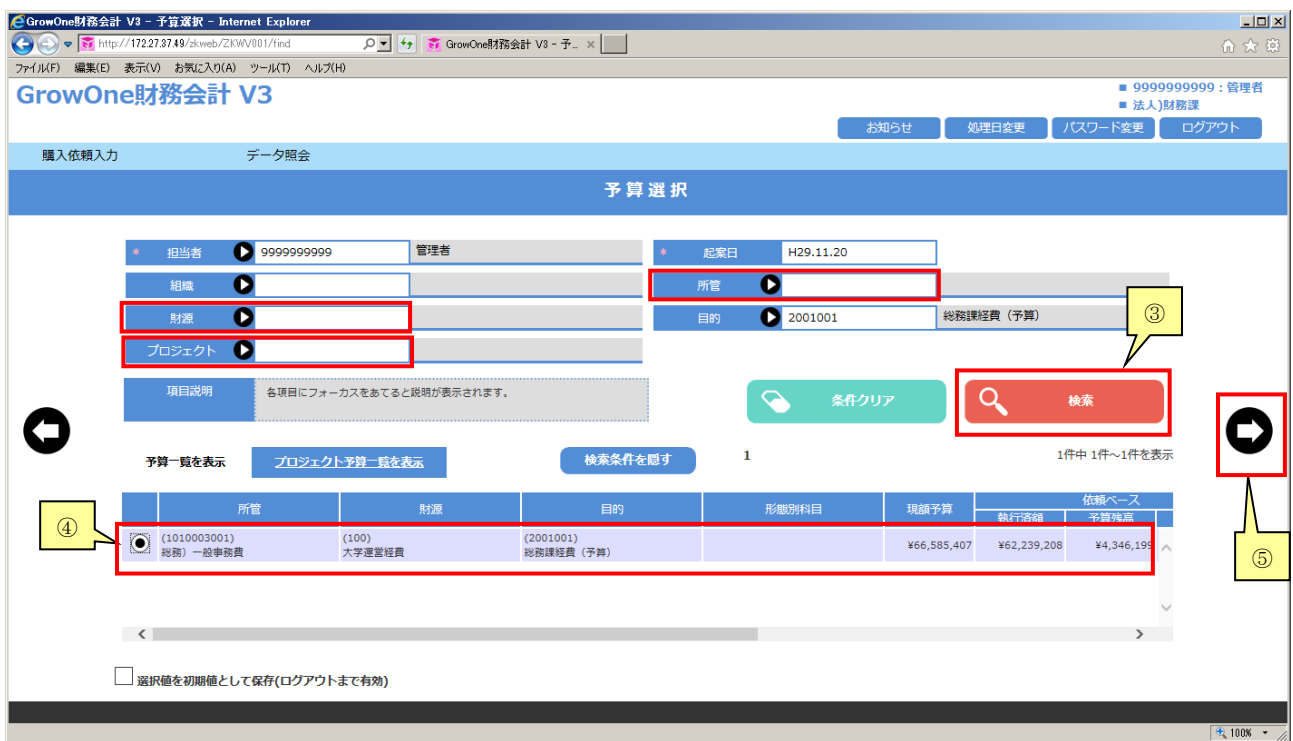

③(所管・財源・目的・プロジェクトを指定し)「検索」をクリックすると該当する予算が表示されます。 ④「予算一覧」が表示されるので、支出を行う予算を選択します。

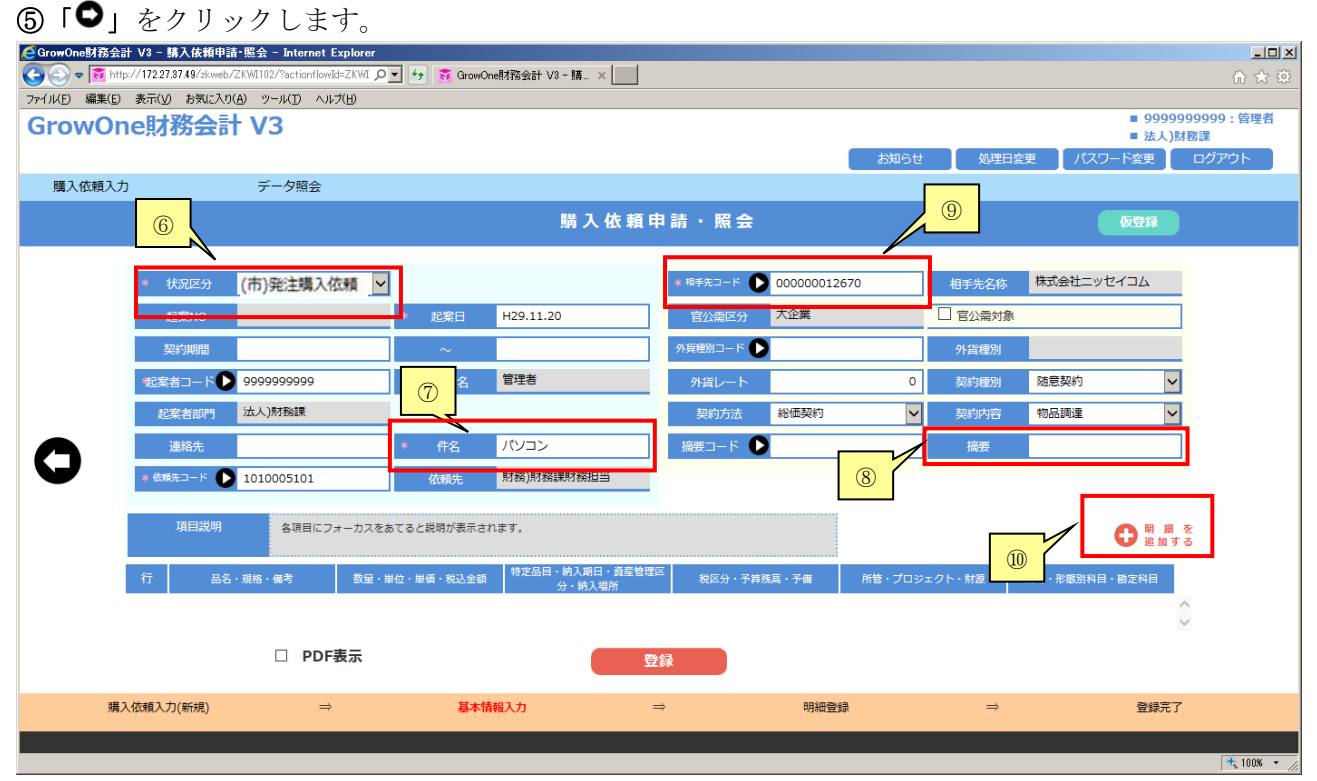

状況区分に6「(市)発注購入依頼」を選択します。

金額が50万未満の場合、状況区分:(市)発注購入依頼を選択して下さい。

金額が50万以上の場合、状況区分:(市)未発注購入依頼を選択して下さい。

※状況区分は先頭に(府)や(市)がついております。これは府大利用分と市大利用分を区分しております。 先頭に(市)の記載があるものを選択してください。(府)のあるものを選択した場合、事務局での処理 ができません。入力者が修正する必要があります。

⑦「件名」に品名を入力します(明細行 1 行目の品名に引き継がれます)。

⑧「摘要」に「件名」の内容をコピーして貼り付けます。

⑨「相手先コード」の をクリックし、表示されるポップアップで検索してください。

基本的に「条件設定:名前」で検索します。フリガナではなく漢字で検索して下さい。

半角・全角・大文字・小文字は識別しますので注意して下さい。

過去の取引からコードがわかる場合はコード検索も使用いただけます。

(市)発注購入依頼の場合は、相手先コードが必須です。 (市)未発注購入依頼の場合は、相手先コードが任意入力です。

⑩「明細を追加する」をクリックすると明細登録画面になります。

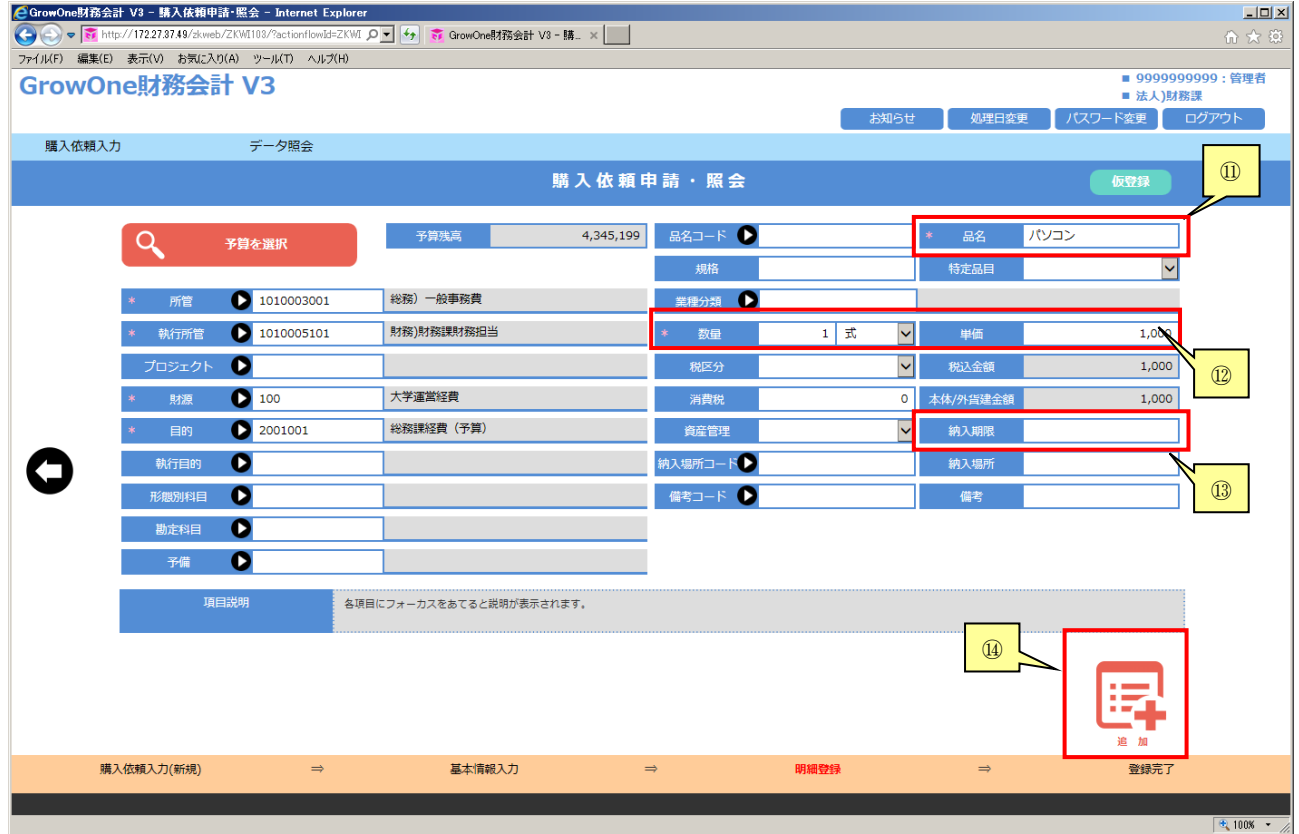

⑪「品名」を入力します。

(1明細目は自動で、件名から引き継ぎますが、2明細目以降は手入力が必要です。)

⑫「数量」、「単位」、「単価(税込金額)」を入力して下さい。「数量」、「単価」は半角数字で入力して下 さい。(使用したい単位がない場合は、別の単位(式など)で代用して下さい。)

#### ⑬「納入期限」を入力して下さい。

(市)発注購入依頼の場合、業者に伝えた納入期限を入力して下さい。 (市)未発注購入依頼の場合、納期については、希望日を入力して下さい。 最低限の入力は、以上です。 規格等、他の項目については必要に応じて入力して下さい。 入力が終了したら、19「追加」をクリックします。

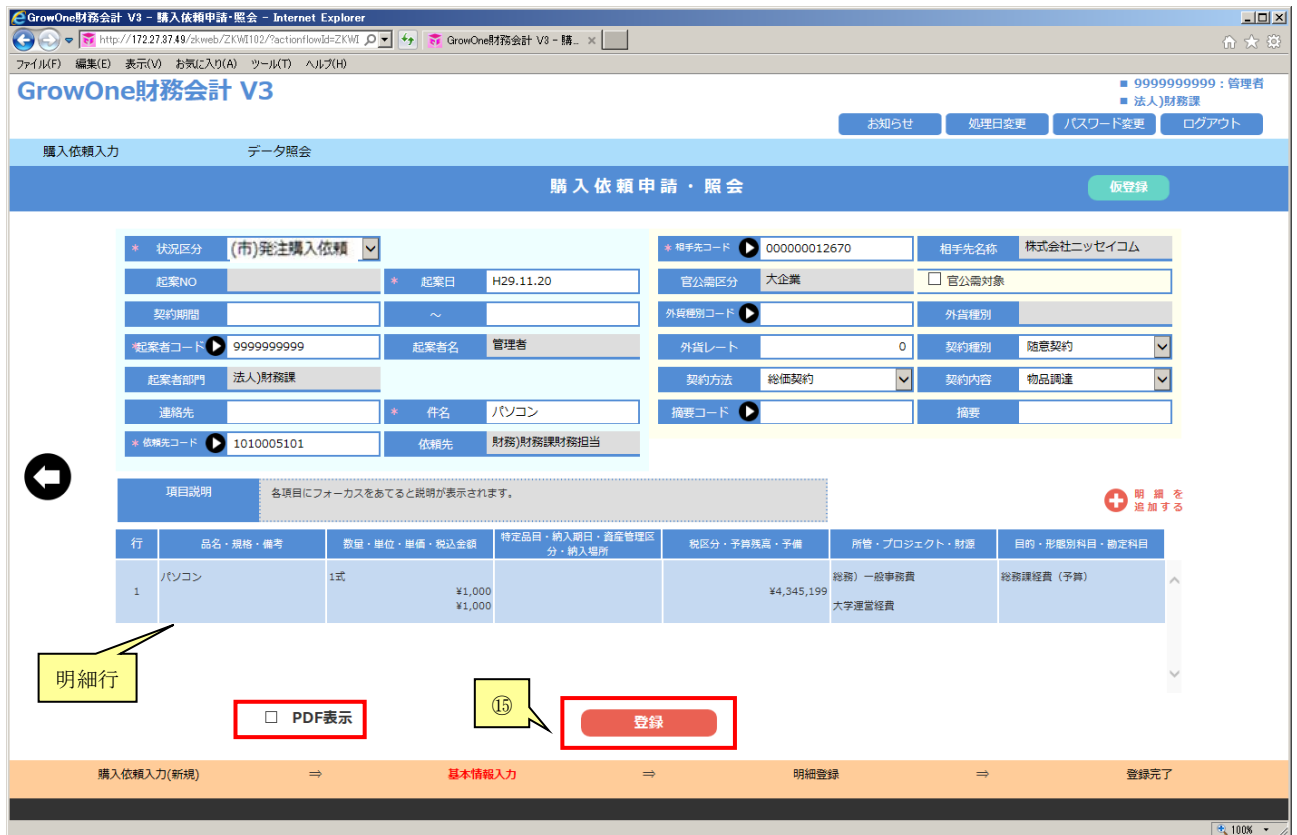

購入依頼入力画面に、明細行が表示されます。

このまま続けて、「明細を追加する」をクリックすると複数の明細を登録できます。

(明細行ごとに支出する予算を変えることも可能です。)

登録が終了すれば、15「登録」をクリックして下さい。

### この時点で、データが登録され、依頼ベースの予算が差し引かれます。

「PDF 表示」にチェックを入れ「登録」を選択すると、PDF で「購入依頼書」が出力され、印刷する ことができます。

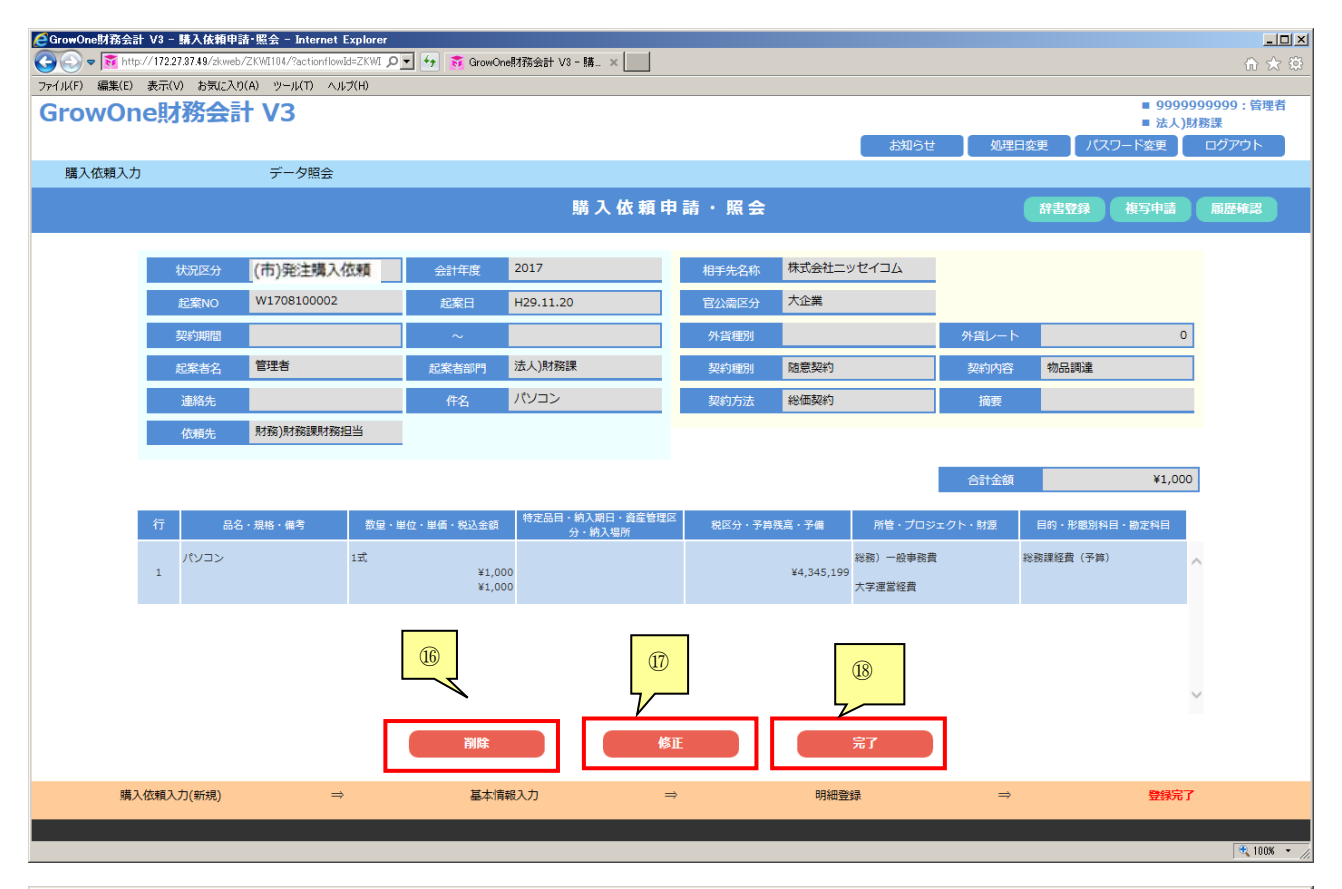

 $|D|$   $\times$ 

http://172.27.37.49/zkweb/response/report/ZKWL101\_14132335401 kanripdf - Internet Explorer

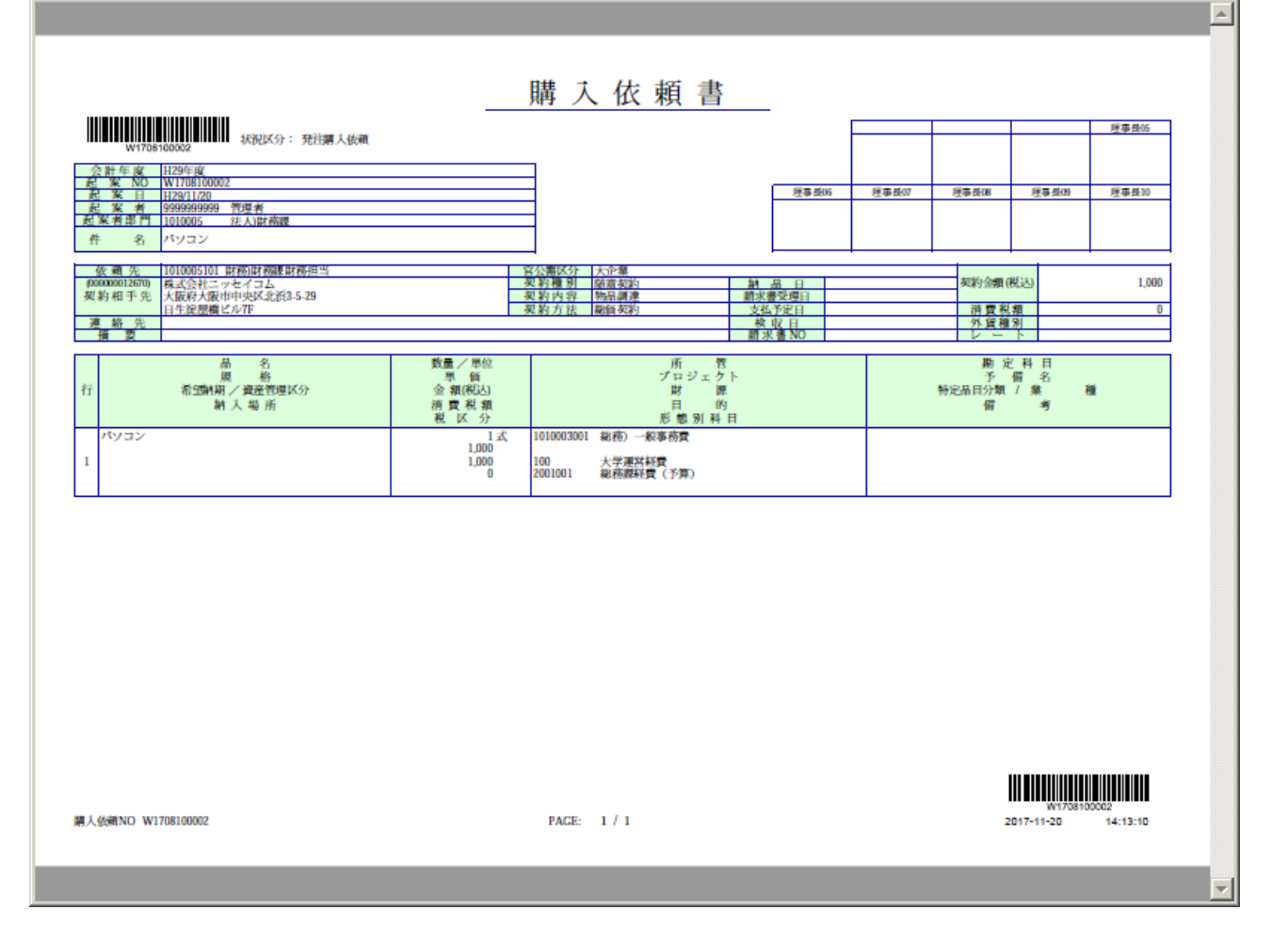

⑯削除する場合は、「削除」をクリックし、データを削除して下さい。 ⑰修正する場合は、「修正」をクリックし、データを修正して下さい。 ⑱登録された内容に間違いが無い場合「完了」をクリックし、入力画面を閉じてください。

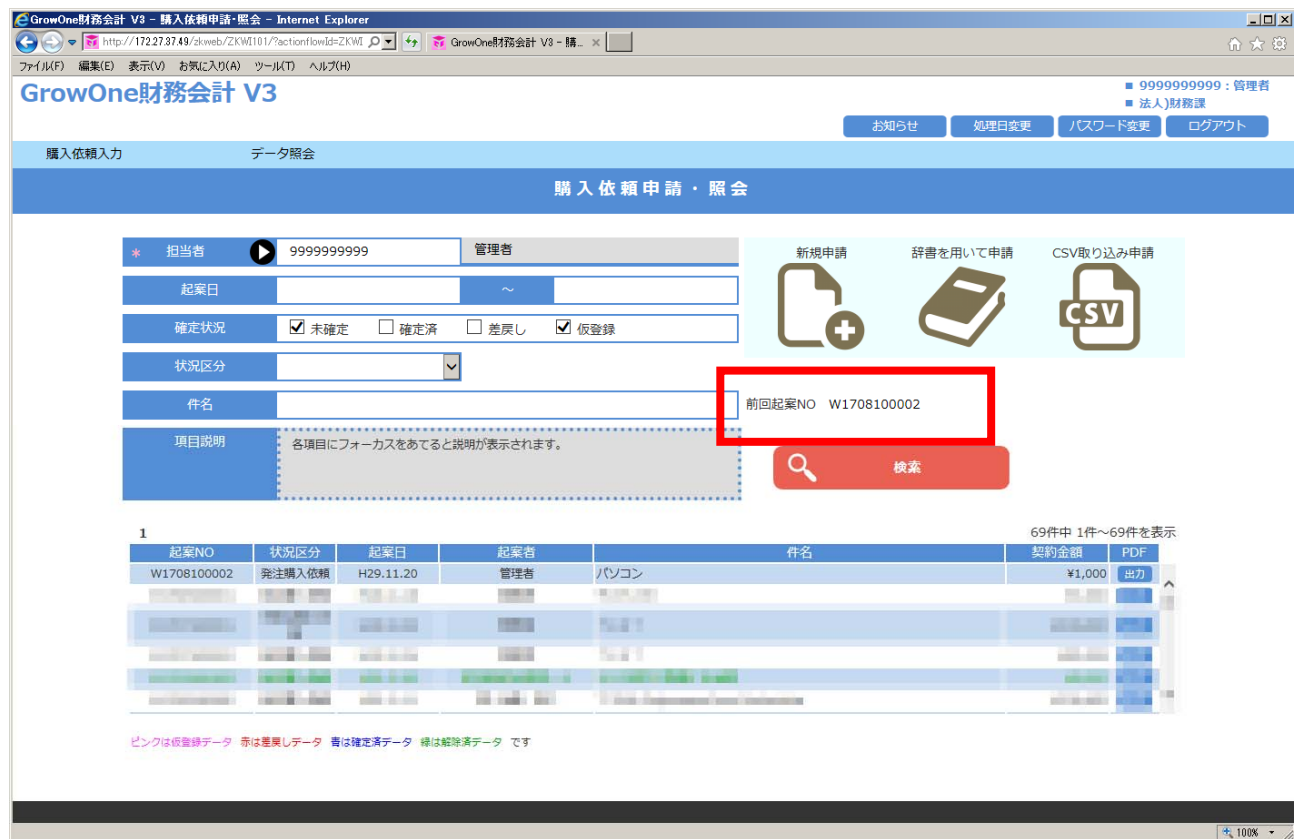

購入依頼申請・照会のトップ画面になり、上図の赤枠内のように、登録した伝票 No.が表示されます。

以上です。

2.購⼊依頼確定

この機能は、一度登録したデータを確定する時に使用します。 ログイン後、左上のメニューから1「購入依頼入力」にマウスカーソルを合わせ「購入依頼確定入力」 をクリックします。

購入依頼確定入力のトップ画面になります。

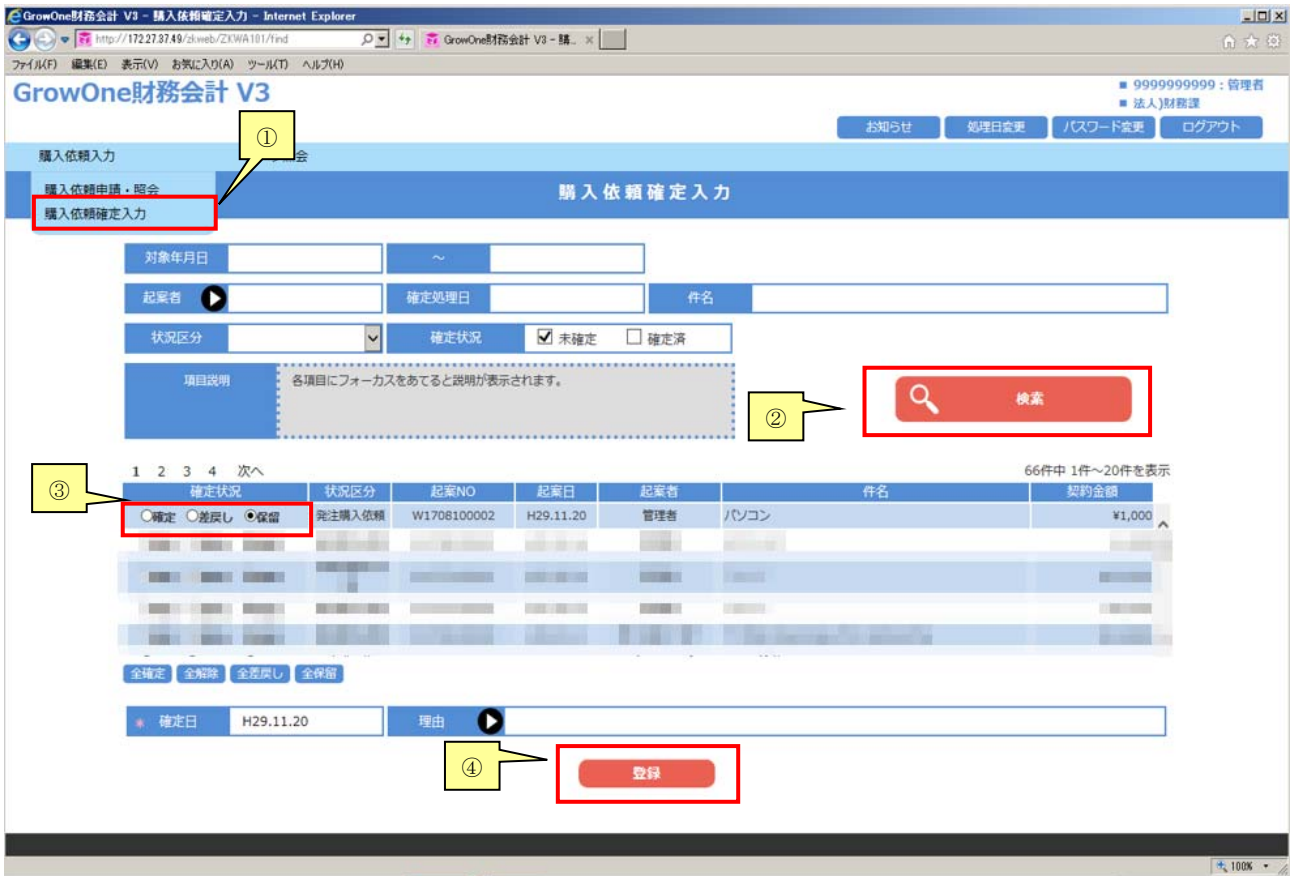

②「検索」をクリックします。

検索結果の一覧から、確定を行う該当データに対して③「確定」を選択します。

初期表示は「保留」に設定されているため「確定」を選択し変更して下さい。

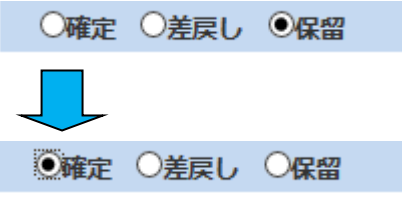

(表示されない場合はすでに確定を行っています)

④「登録」をクリックします。

確定の結果が表示されます。

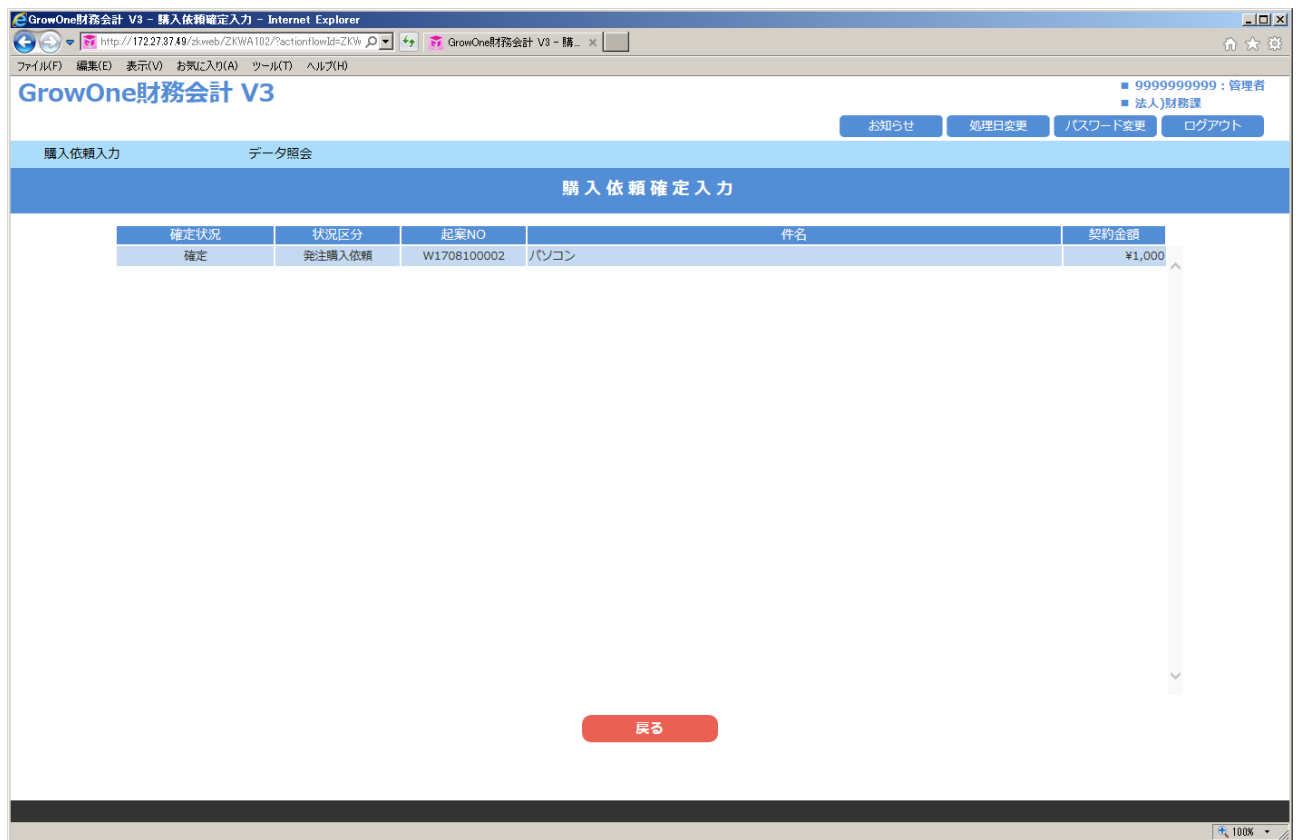

以上です。

⑤なお、誤って購入依頼の「確定」を行ってしまった場合・修正したい場合等で「確定」を解除したい 場合は、確定状況の「未確定」のチェックボックスのチェックを外し、「確定済」のチェックボックス にチェックをいれて「検索」をクリックします。

確定状況欄の初期表示は「保留」に設定されているため「確定解除」を選択し変更して下さい。

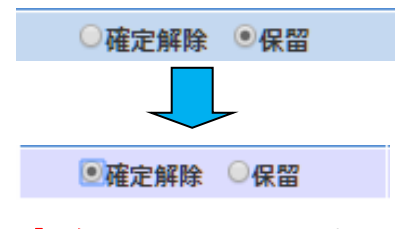

<sup>「</sup>登録」をクリックします。

※一度、「確定解除」を行ったものについては、「解除済」データとなりますので、伝票修正を行わなけ れば、再度確定はできません。

誤って確定解除を実施した場合は、P10 の④「修正」をクリックした画面を開きデータの変更は行わず、 そのまま「登録」をクリックしてください。これにより、「未確定」の購入依頼データとなります。

### 3. 伝票修正・削除の方法

この機能は、一度入力したデータの修正・削除を行いたい時に使用します。

左上のメニューから①「購入依頼入力」にマウスカーソルを合わせ「購入依頼申請・照会」をクリック します。

既に購入依頼入力登録をしているデータは「確定済」のチェックボックス、確定解除をしているデータ は「未確定」のチェックボックスにチェックを入れると、「検索」をクリックすることで検索できます。

「確定済」のものは「確定解除」を行わなければ、修正はできません(解除方法は P8 を参照ください)。

#### ② 該当のデータを検索し、クリックすることで内容を確認することができます。

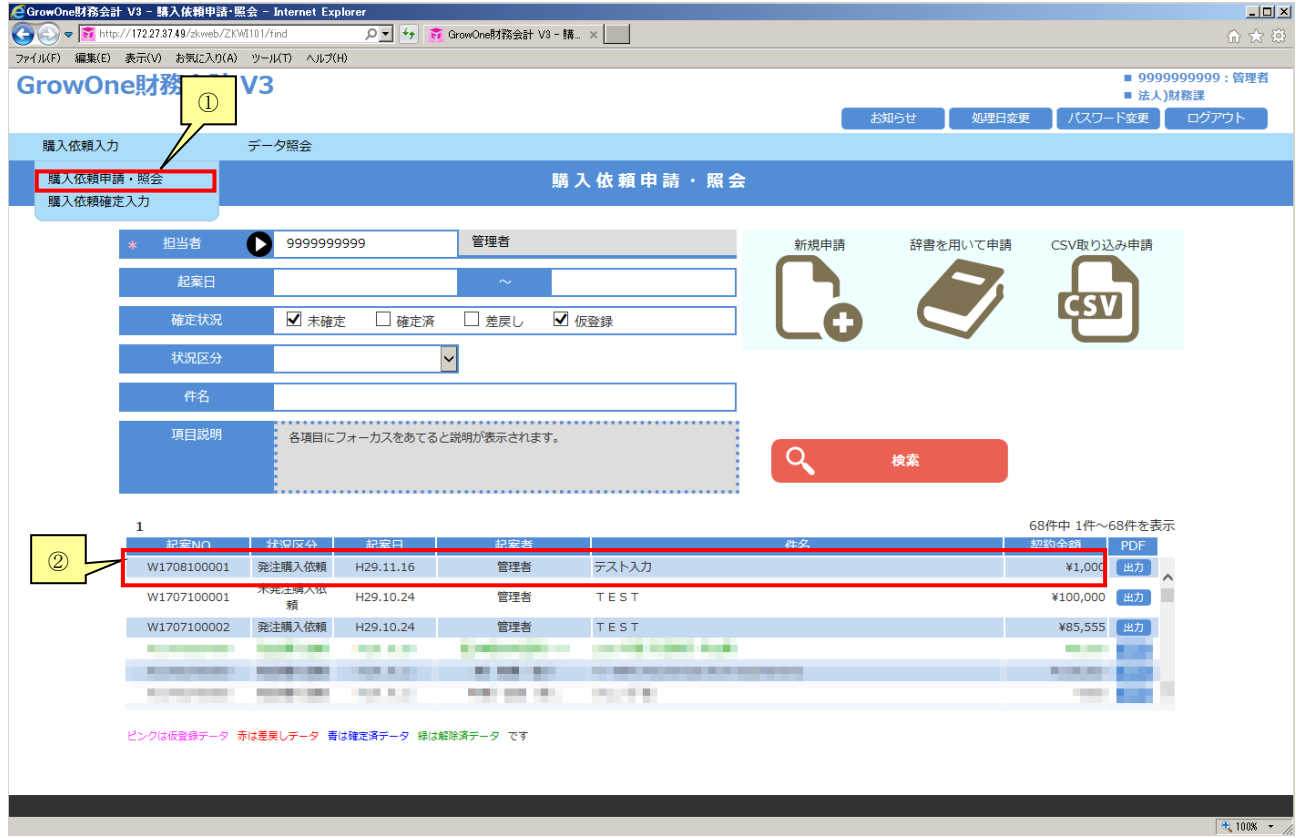

下記の画面では、伝票の削除・修正ができます。

削除する場合は、ここで③「削除」をクリックして下さい。データが削除されます。 修正する場合は、ここで④「修正」をクリックして下さい。データを修正することができます。 あとで削除・修正する場合は、⑤「完了」をクリックして一覧に戻って下さい。

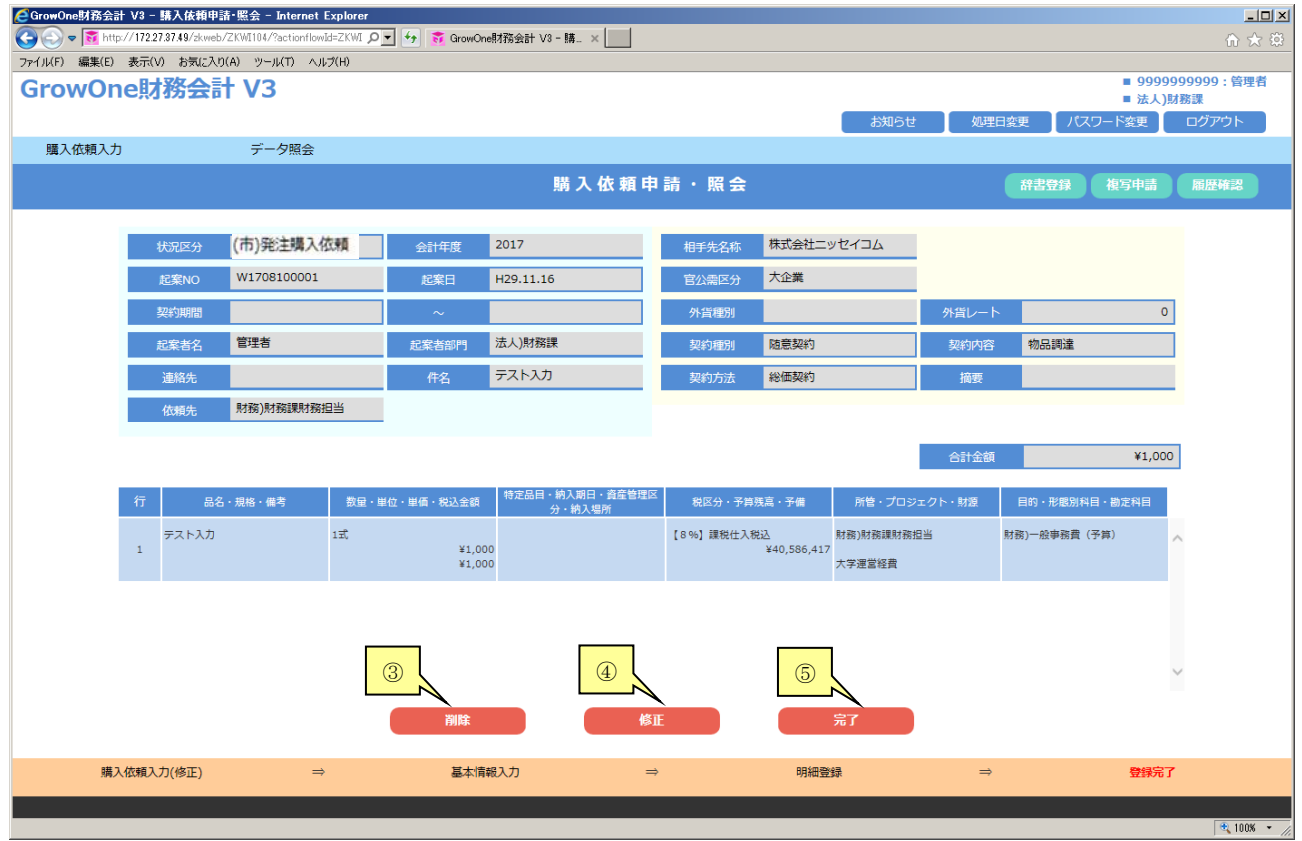

### ⑥「修正」をクリックした画面です。

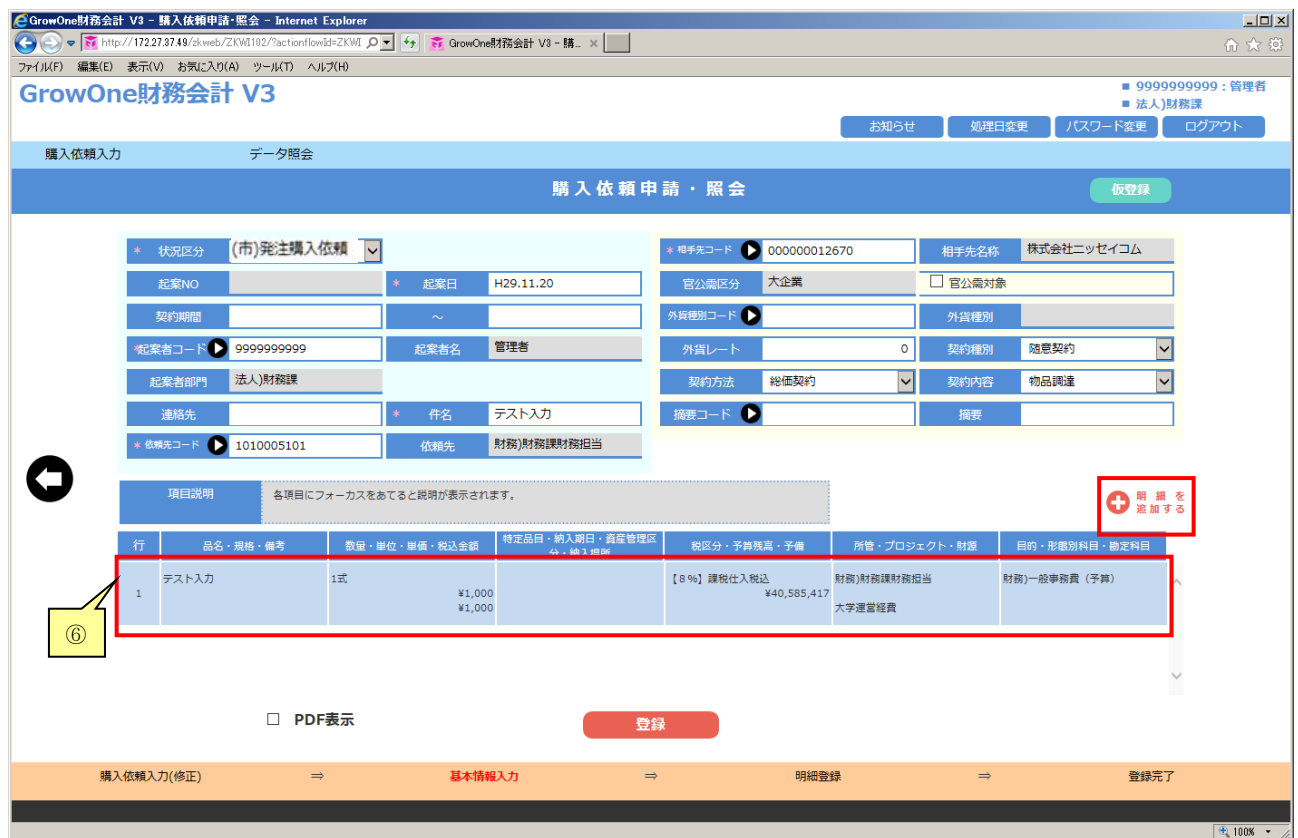

明細を新規に追加する場合は、「明細を追加する」をクリックし、新規明細データを入力してください。 明細行の削除・変更、複写して追加する場合、対象行をクリックすると、入力済の明細画面が開きます。

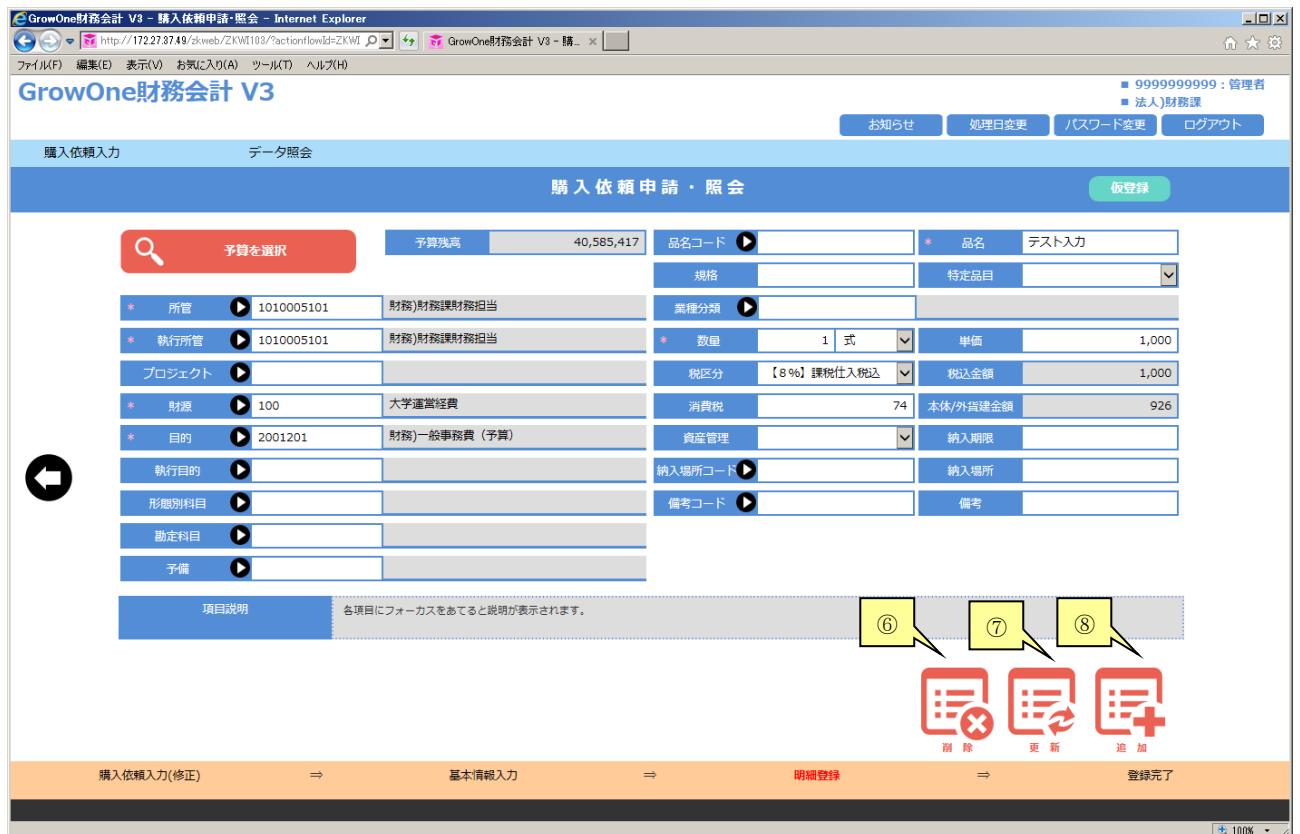

明細を削除する場合は、6「削除」をクリックします。 明細を変更する場合、変更する部分だけを修正し7「更新」をクリックします。 明細を複写して追加する場合、変更する部分だけを修正し、⑧「追加」をクリックします。

その後、再度登録、完了を行い購入依頼の確定をして下さい。

#### 4. 伝票複写の方法 (+購入依頼書の再印刷)

この機能は、一度入力したデータを利用して入力を行いたい時に使用します。

左上のメニューから①「購入依頼入力」にマウスカーソルを合わせ「購入依頼申請・照会」をクリック します。

既に購入依頼入力登録をしているデータは「確定済」のチェックボックス、確定解除をしているデータ は「未確定」のチェックボックスにチェックを入れると、「検索」をクリックすることで検索できます。

② 検索結果右側の「出力」をクリックすることで、購入依頼書の再印刷ができます。

③ 該当のデータをクリックすることで内容を確認するができます。

※平成29年度以前の購入依頼データは新法人用システムに移行されていませんので、内容の確認や複 写申請できません。

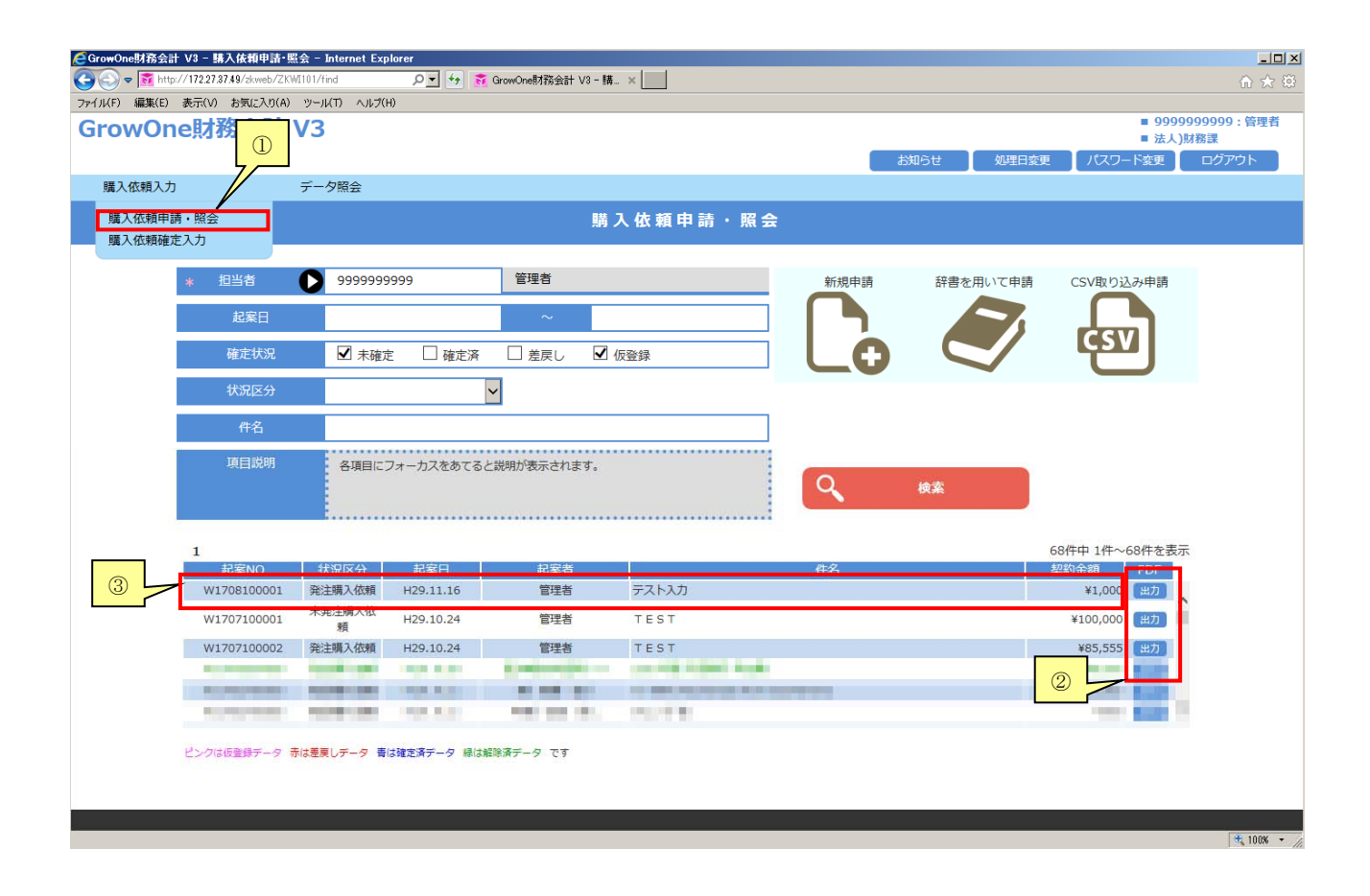

## ④「複写申請」をクリックして下さい。

そのまま、そのデータと同一の新規依頼画面が開くため、明細を開きます。

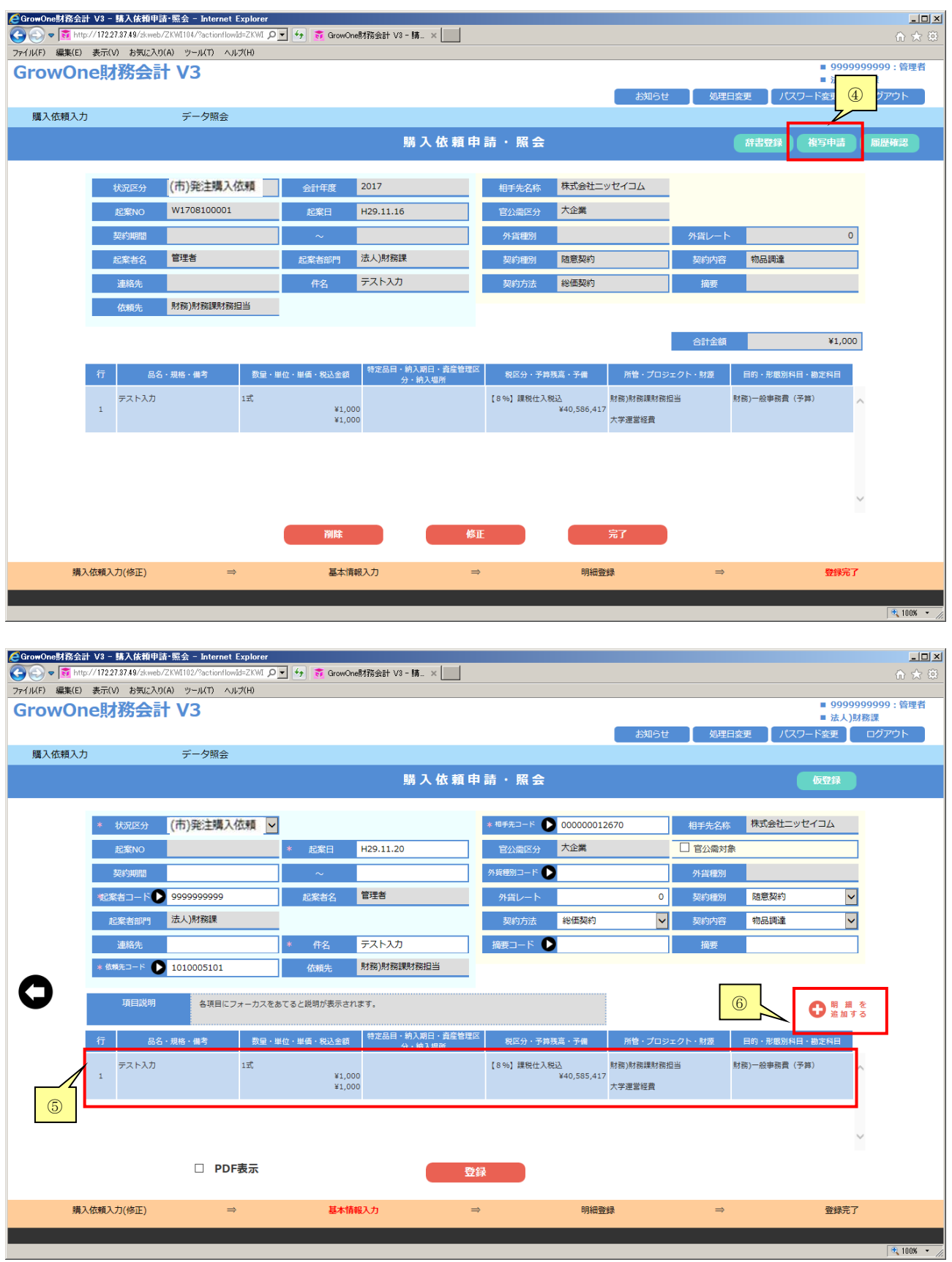

# ⑤ 明細行をクリックします。

明細行をクリックした後に、明細行の削除、修正(更新)、追加の操作を行なってください。

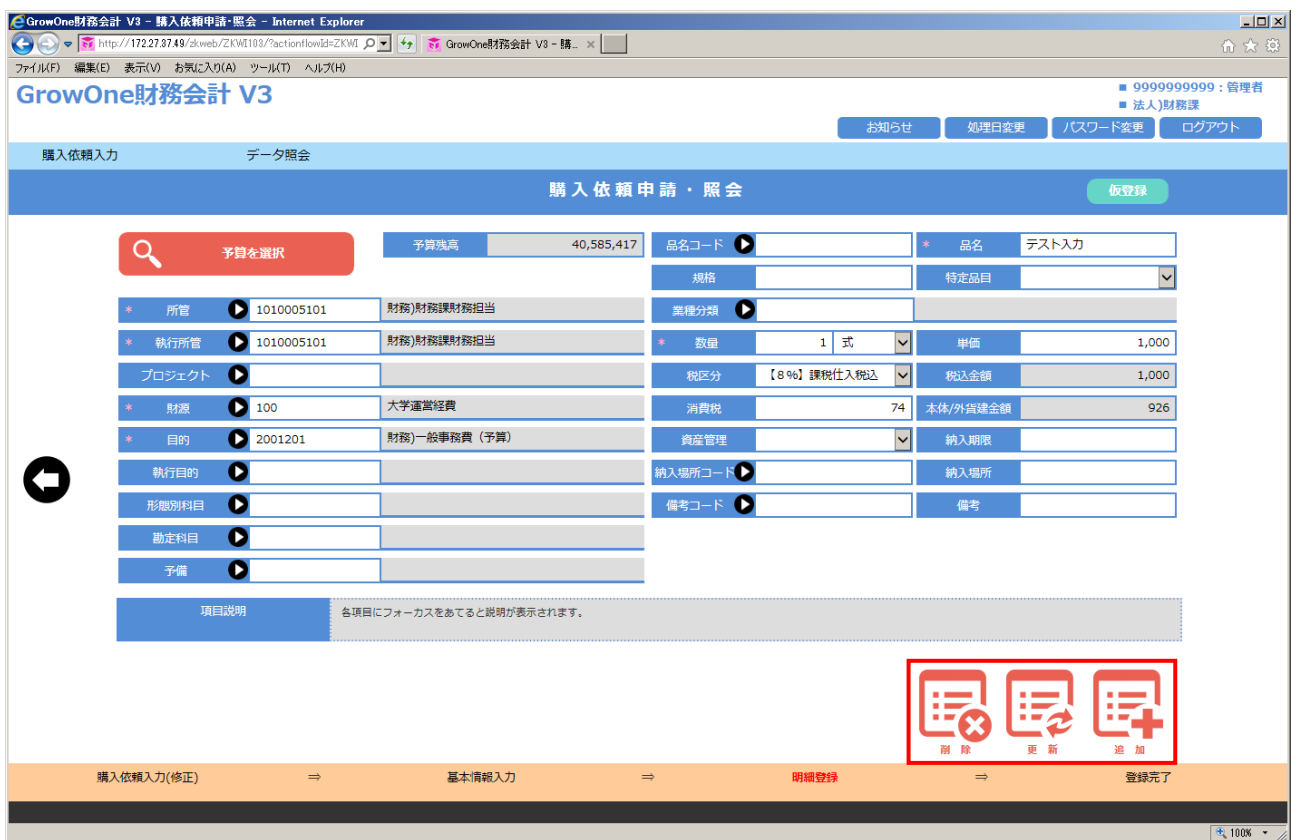

明細行を削除する場合は、ここで「削除」をクリックして下さい。データが削除されます。 明細行を更新する場合(変更点が発生した場合)は、ここで「更新」をクリックして下さい。 明細行を追加する場合は、ここで「追加」をクリックして下さい。

さらに明細を追加する場合は⑥「明細を追加する」をクリックして下さい。

#### 5. 入力内容の仮登録

 「購入依頼申請・照会」で入力した内容を、本登録せずに保留の状態で保存しておきたい場合に 使用します。

※仮登録データは、ユーザーID 一つにつき1件のみ保存できます。新たな仮登録データを保存した い場合、現在の仮登録データを本登録するか、もしくは削除を行なう必要があります。

※仮登録データは、印刷、データ参照、予算差引の対象外です。

「購入依頼申請・照会」の入力画面で表示されている、右上の1「仮登録」をクリックします。

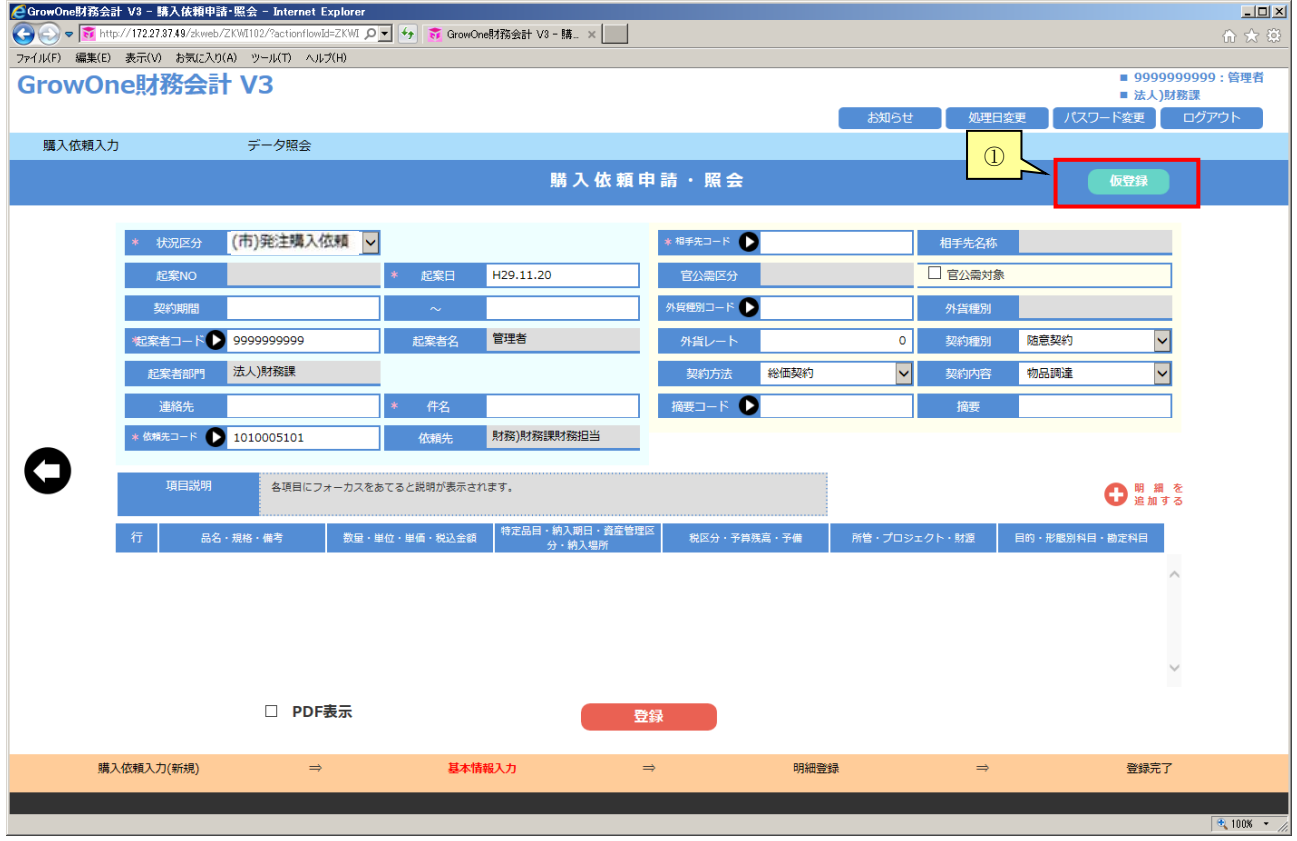

その後、自動で発生源のトップ画面に戻ります。

仮登録したデータの内容の確認方法です。

左上のメニューから②「購入依頼入力」にマウスカーソルを合わせ「購入依頼申請・照会」をクリック します。

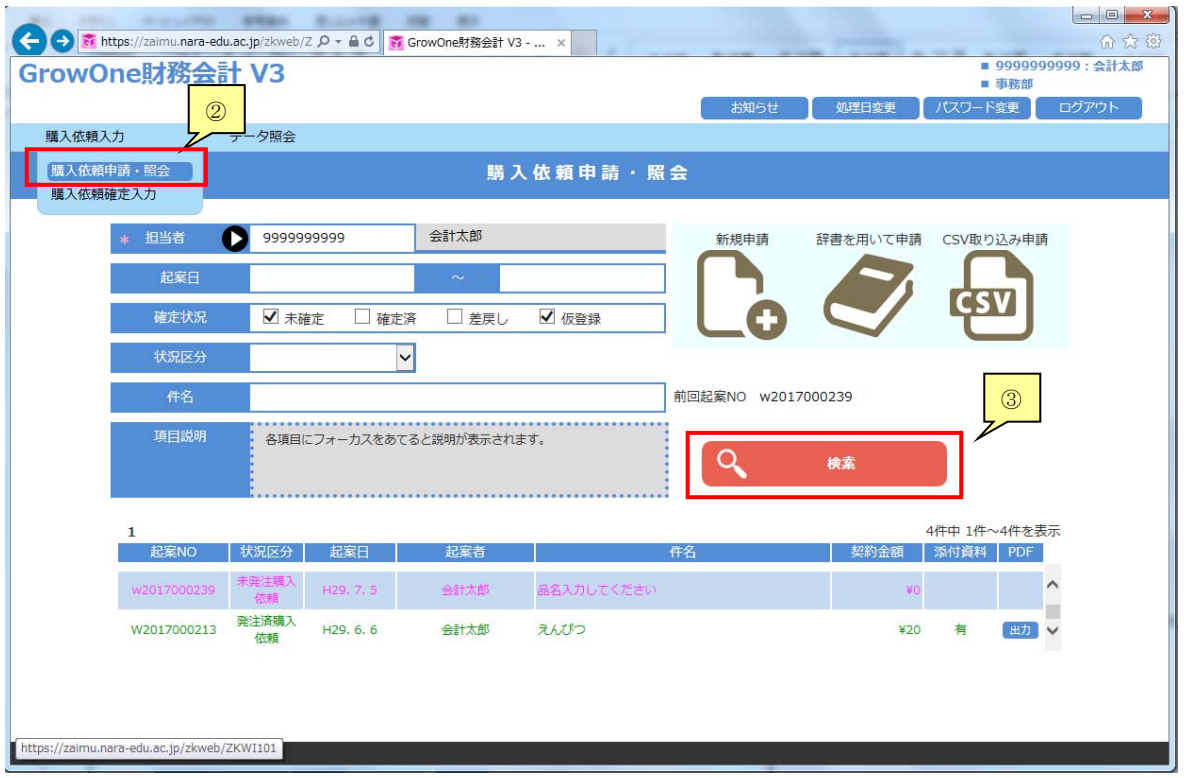

③「検索」をクリックします。(ピンク色の文字で表示されます)

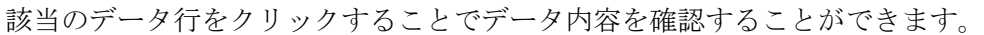

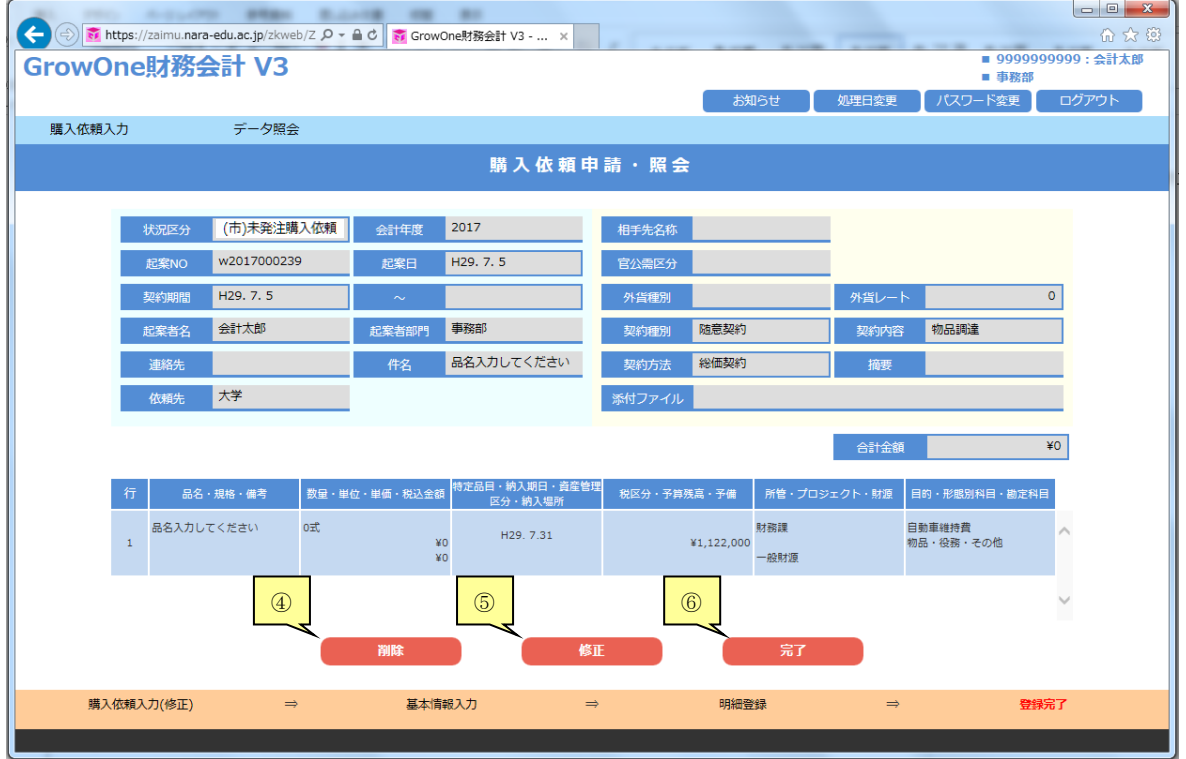

削除する場合は、ここで④「削除」をクリックして下さい。データが削除されます。 修正する場合は、ここで⑤「修正」をクリックして下さい。データを修正し、登録することができます。 一覧に戻る場合は、ここで6「完了」をクリックして下さい。

修正後、本登録する場合は、「登録」をクリックして下さい。

### 6.予算執⾏照会

この機能は、予算の残額や執行状況を確認する際に使用します。 予算の執行状況を確認する機能としまして2パターンの照会画面を用意しております。 過去年度の予算について照会する場合は、確認したい予算の年度の末日に処理日を変更してください。 (例:平成 30 年度の予算を確認したい場合は、平成 31 年 3 月 31 日に変更してください)

予算の執行状況を確認する方法は予算執行照会と予算執行明細照会の2つがあります。

予算執行照会は、各予算について依頼ベース・契約ベース・決定ベースの執行金額・執行率・残額が確 認でき、詳細では、当初予算、予算振替額、予算執行(日付・相手先・金額・品名・勘定科目・伝票状 況)の履歴が確認できます。

子算執行明細照会は、現額予算(予算振替後の予算)からの予算執行の詳細な履歴が確認できます。 予算執行照会で確認できる項目に加え、執行所管や執行目的などが追加されています。

※新法人財務会計システムでは、平成 30 年度以前の情報は照会できません。平成 30 年度以前の執行状 況の確認を行いたい場合は、市大用財務会計システムを利用してください。

#### ★予算執行照会

メニューから「データ照会」にマウスカーソルを合わせ①「予算執行照会」をクリックします。

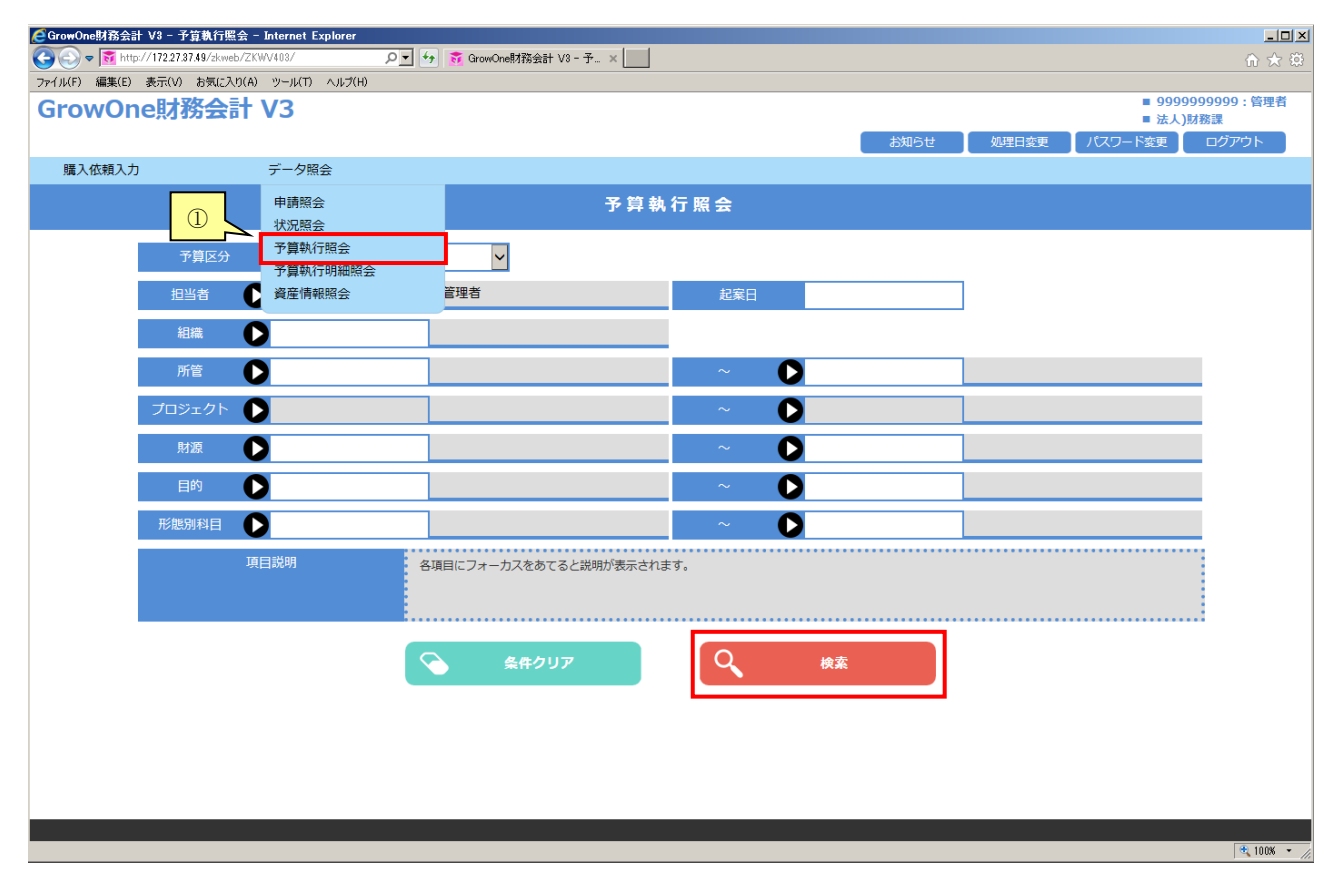

通常予算を確認したい場合は、予算区分を2【通常予算】を選択し「検索」して下さい。

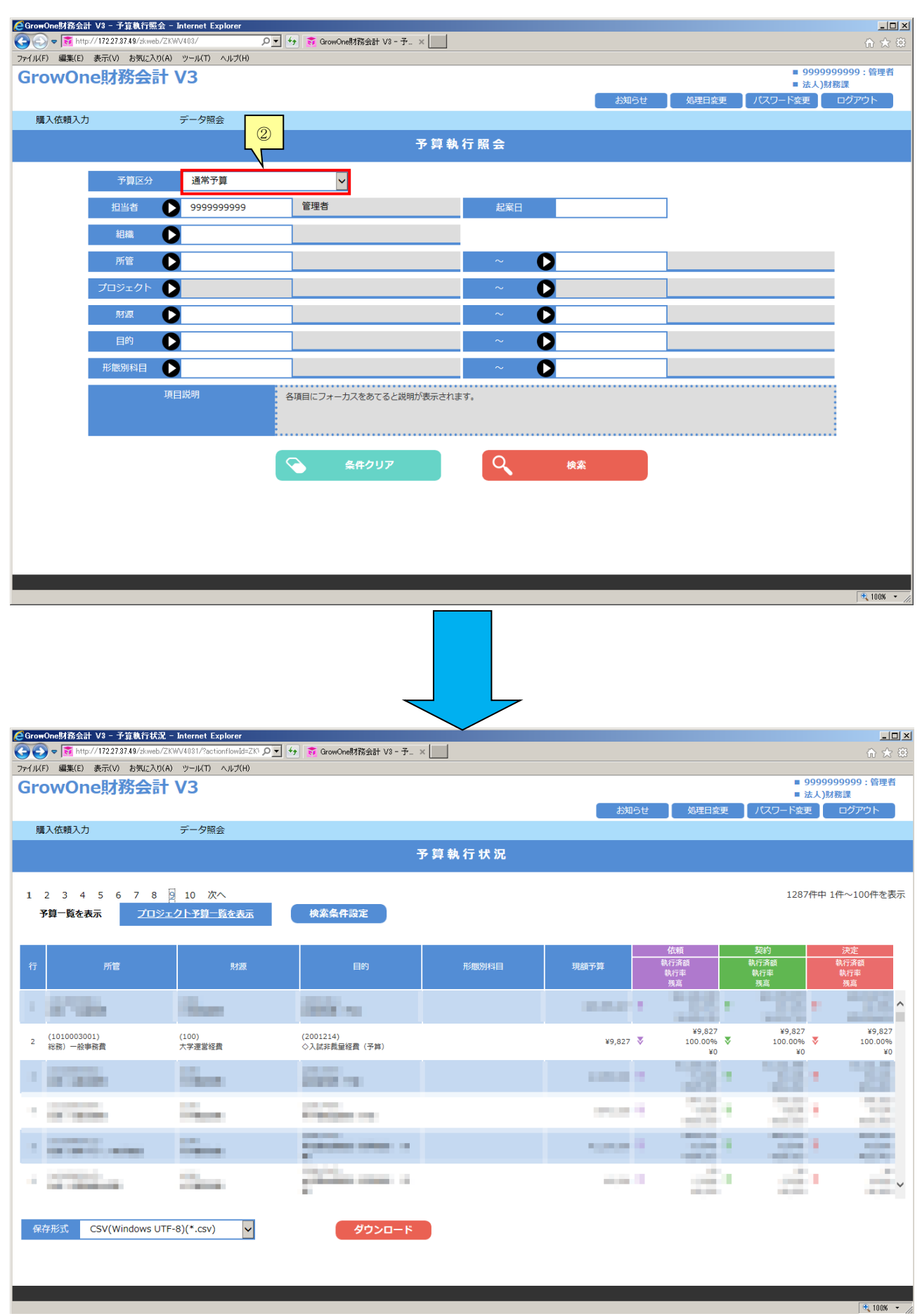

また、予算執行状況の画面で、各予算の詳細を確認することができます。 各予算の依頼(紫)・契約(緑)・決定(赤)ベースそれぞれに存在する▼をクリックして下さい。

CSV出力及びEXCEL出力も可能です。

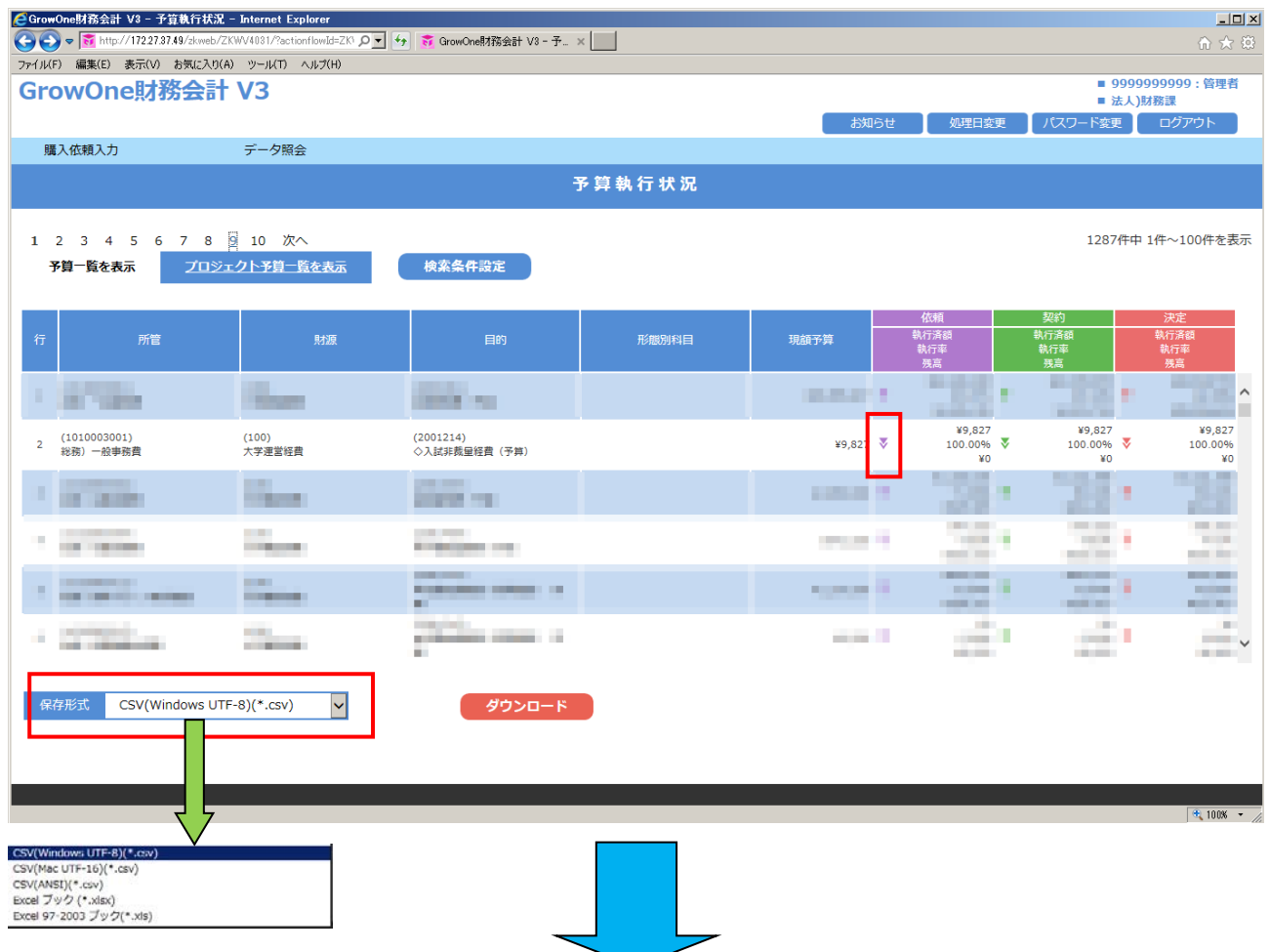

## 予算差引明細一覧の情報もCSV出力及びEXCEL出力も可能です。

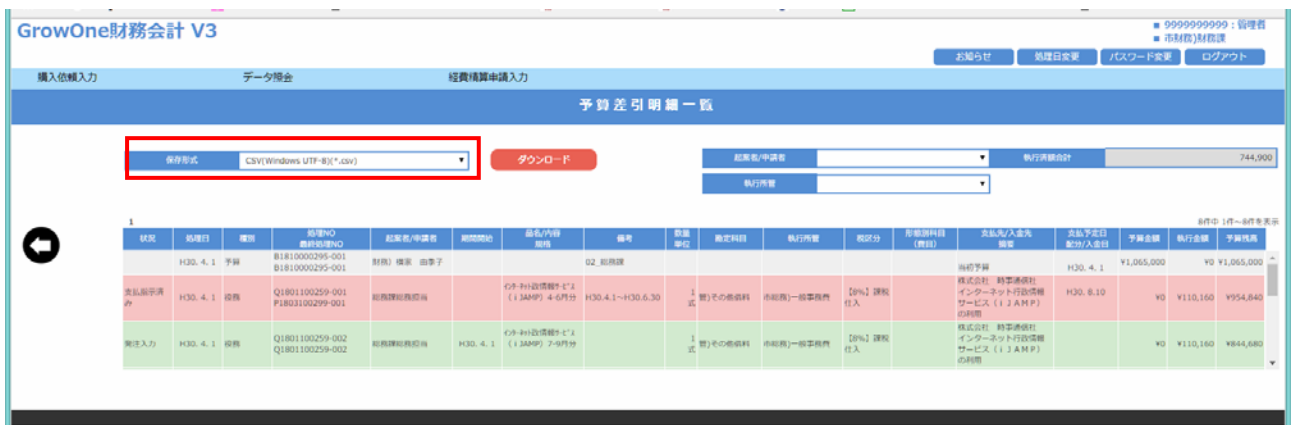

予算差引明細一覧画面において、右上にある起案者/申請者や執行所管でフィルタをかけて表示すること ができます。

## プロジェクトを確認したい場合は、

# 予算区分を③【プロジェクト予算】を選択し「検索」して下さい。

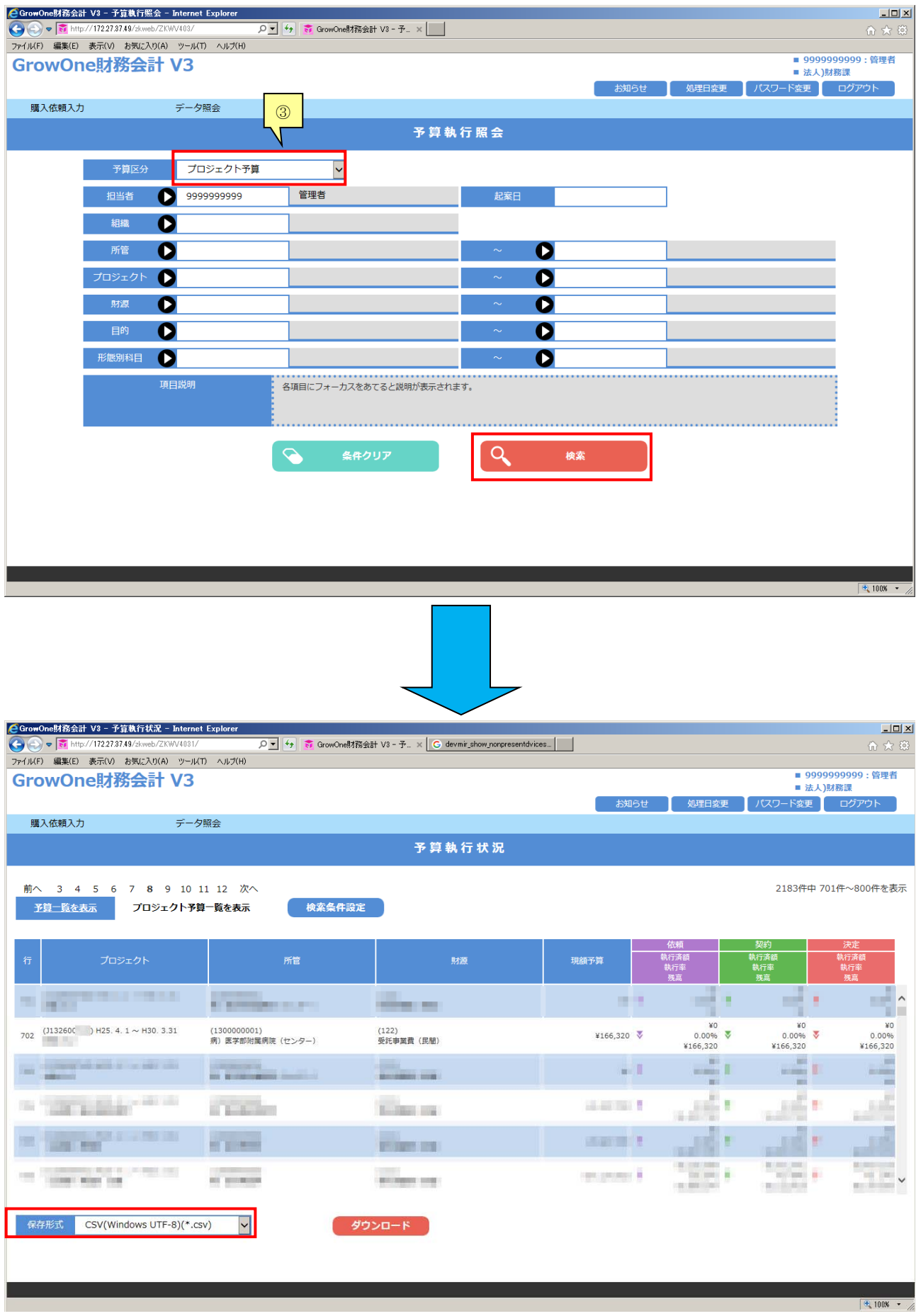

## ★予算執行明細照会

メニューから「データ照会」にマウスカーソルを合わせ①「予算執行明細照会」をクリックします。

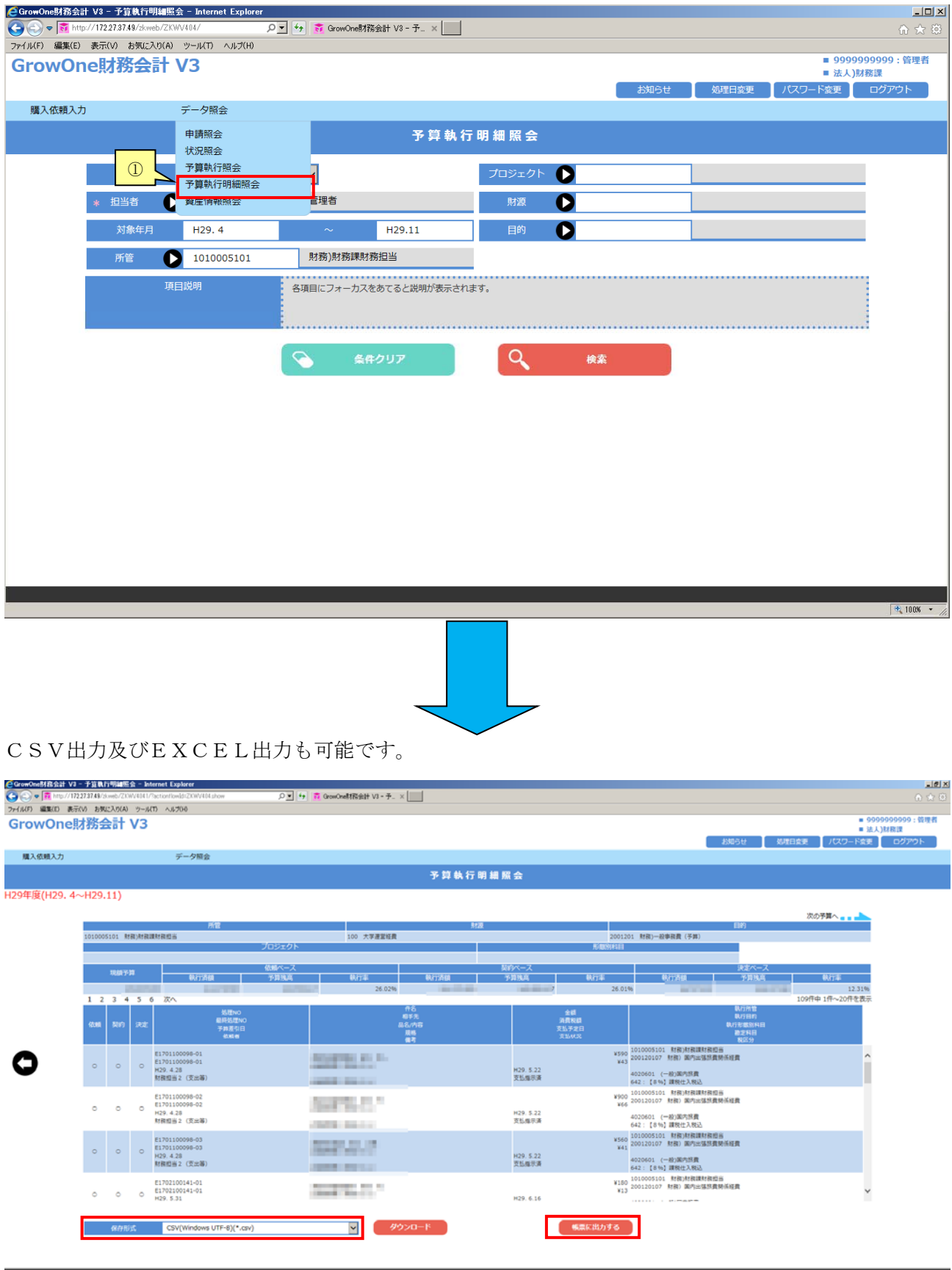

## 帳票も出力することも可能です。

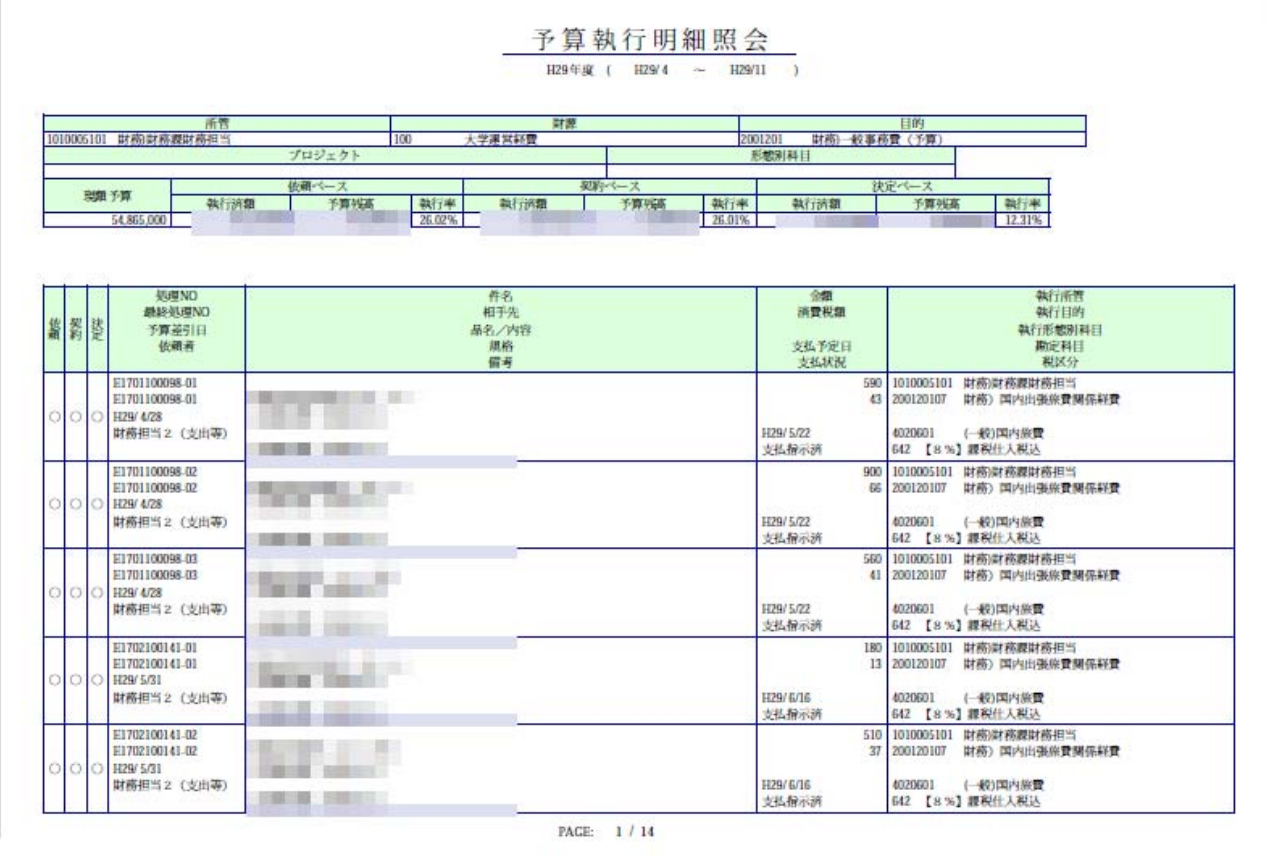

# 7. 処理日変更・パスワード変更

## ★処理日変更

①【処理日変更】をクリックします

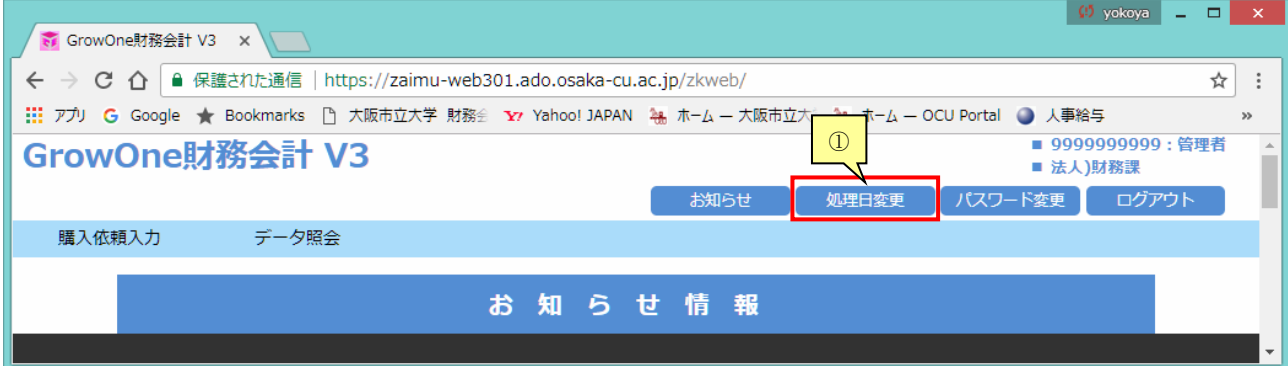

現在の処理日が表示されていますので、②【処理日】に変更したい日付を入力し、③【変更】をクリッ クします。

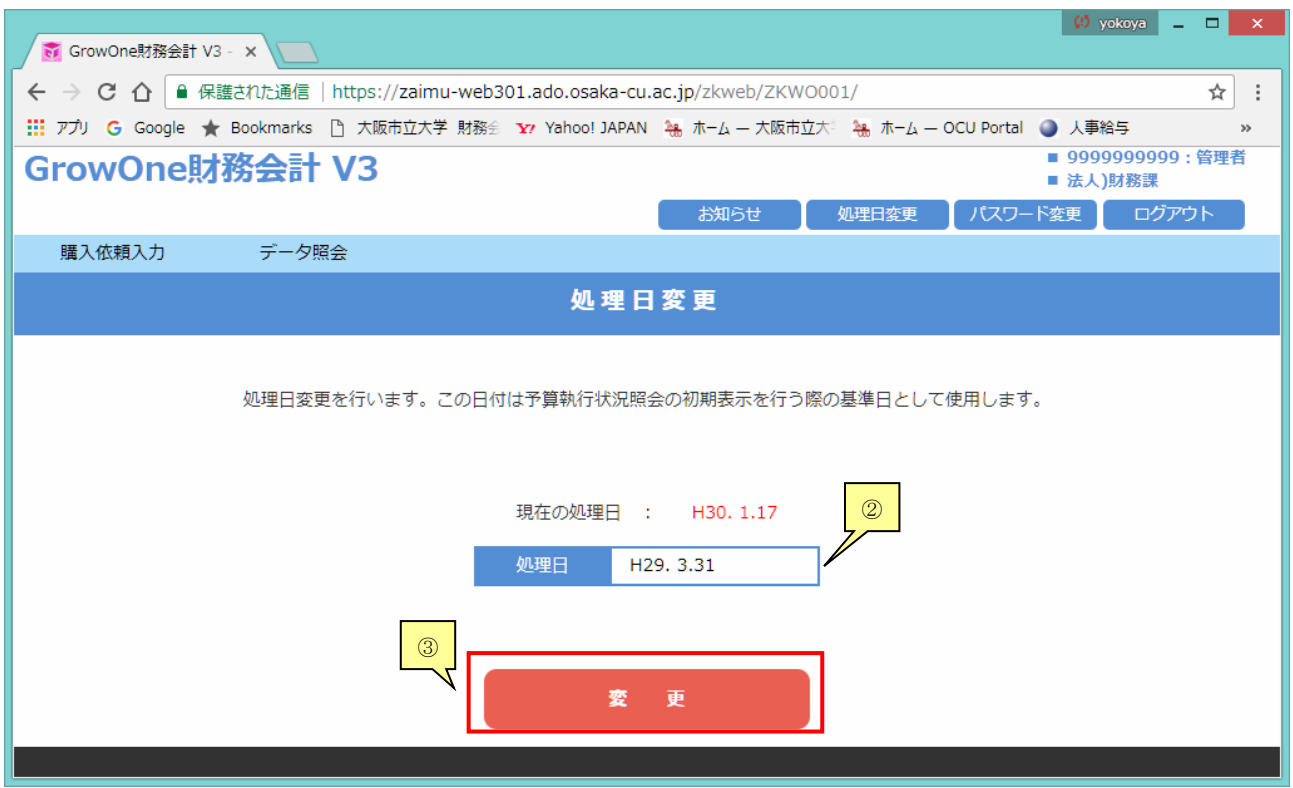

変更された処理日が表示されます。

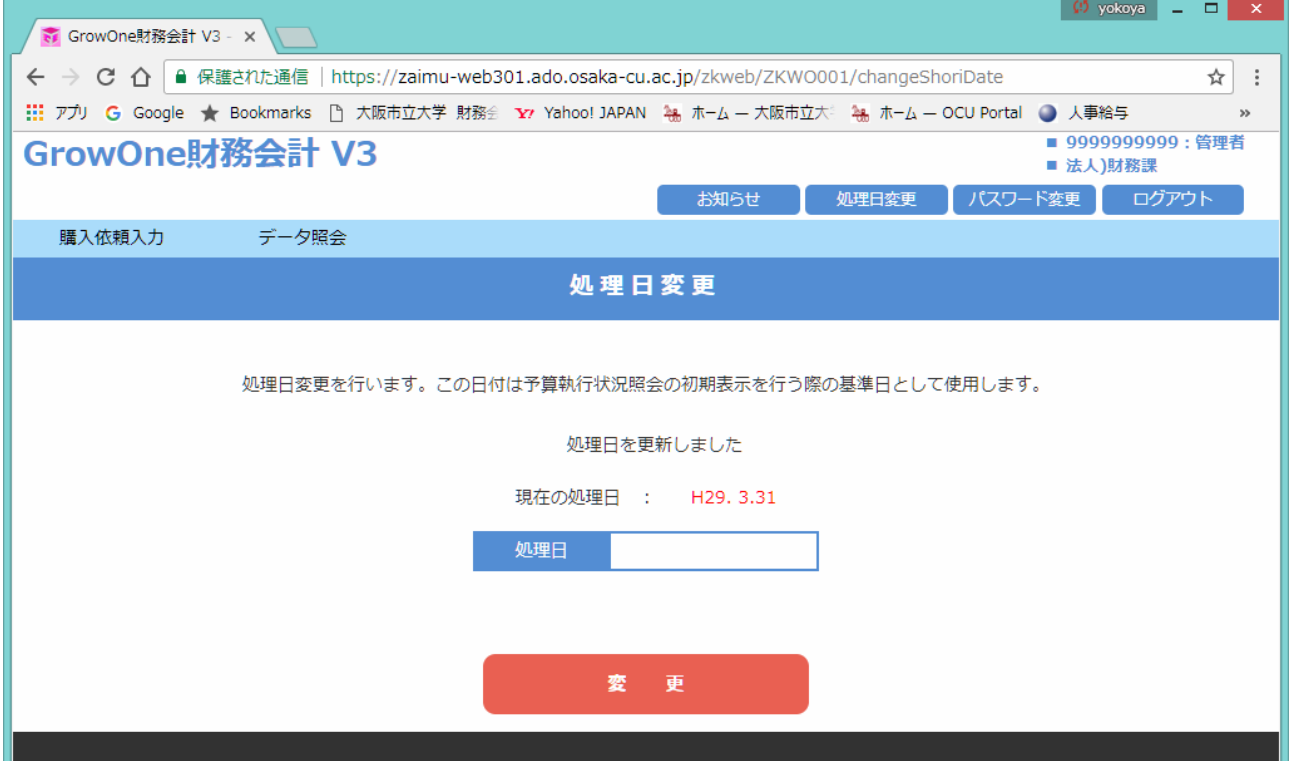

## ★パスワード変更

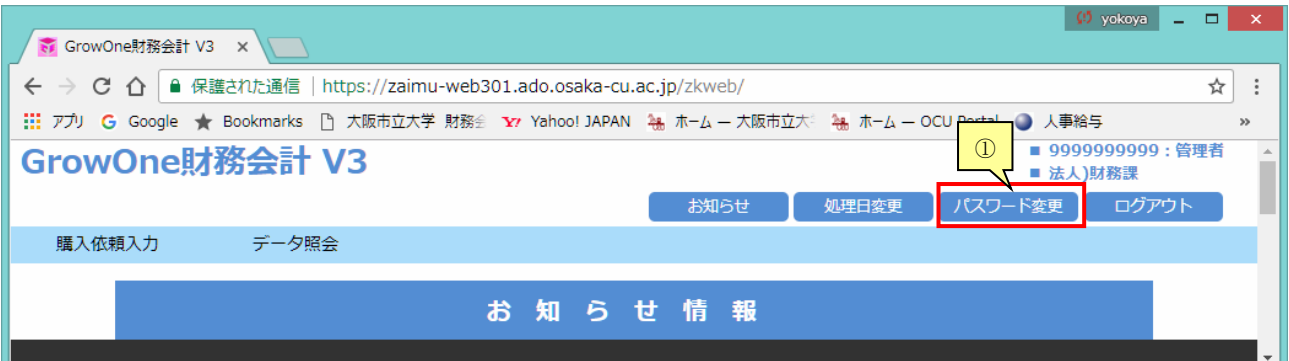

ユーザのログイン ID が表示されていますので、②【現在のパスワード】、【新しいパスワード】、【確認 用パスワード】を入力し、③【登録】をクリックします。

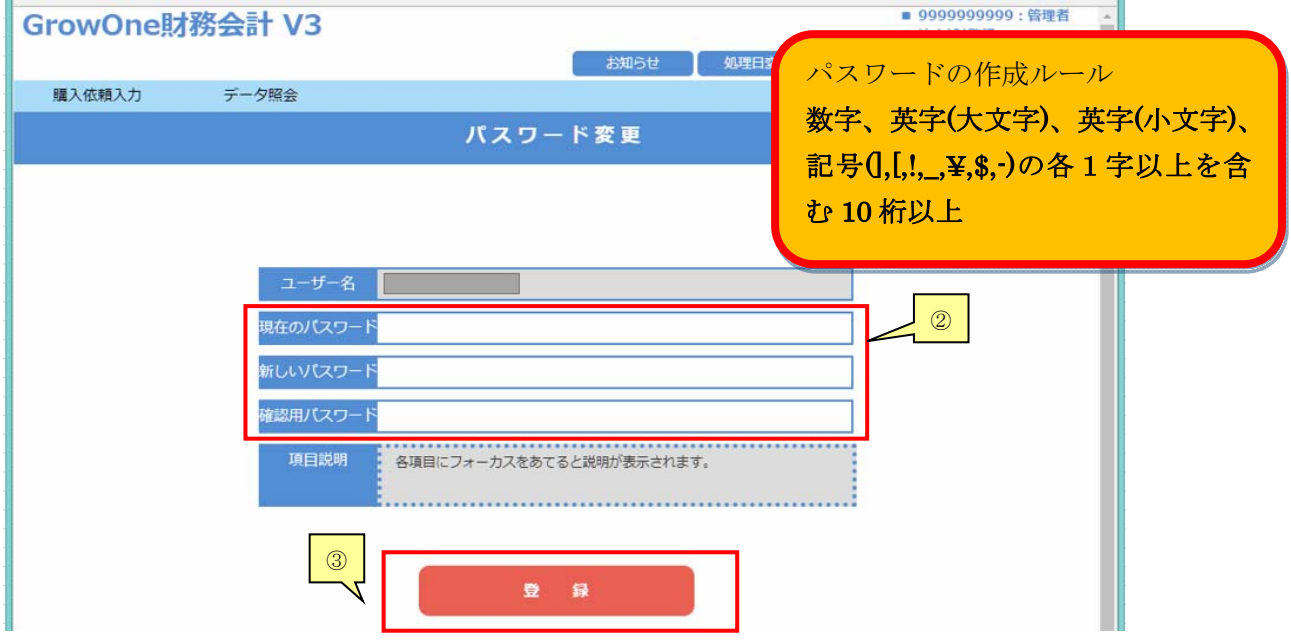

パスワードが変更された旨表示されます。

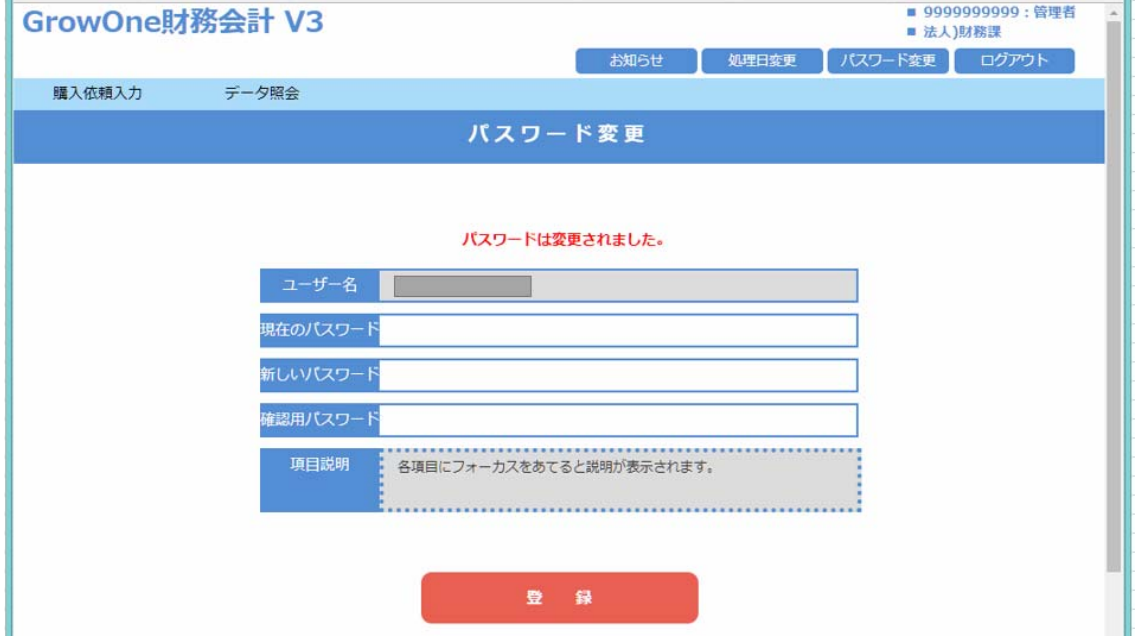

#### 8.Q&A

#### 購入依頼のQ&A

Q:「○○ ほか」のように、複数のものを一明細で入力したい場合、単位や金額の入力はどうすれば いいですか?

A:一明細にまとめる場合は、数量と単位を「1 式」にして、単価に合計金額を入力して下さい。この 場合、数量と単位が請求書類と異なっていても構いません。

Q:購入依頼書が印刷されません。

A:「PDF 表示」のチェックボックスにチェックを入れた上で「登録」すると印刷画面が表示されます。 「登録」をした後は、3.伝票複写の方法(+購入依頼書の再印刷)をご覧ください。

Q:依頼・契約・決定ベースの違いを教えて下さい。

A:発生源システムで入力されたデータはまず依頼ベースに計上されます。契約・決定ベースは事務局 での処理を経て反映されていきます。そのため、基本的には依頼ベースを使用して下さい。

Q:数量でエラーが出ますが、理由が分かりません。

A:半角数字以外ではエラーが出ます。半角数字になっているかご確認下さい。

Q:購入依頼入力における「金額」について、今までどおり税込金額で入力するのか。税額は自動計算 となるのか。

A:今までどおり、税込金額で入力します。税額も税区分を選択すると自動計算されます。

税区分を選択せずに発生源登録を終了した場合は、予算の取り扱い事務局で税区分を入力します。

#### 予算執行照会の Q&A

Q:予算執行照会に関して、V2 では過去年度のデータをさかのぼってみることができましたが、V3 で は見えないのでしょうか。

A:過去年度の予算について照会する場合は、確認したい予算の年度の末日に処理日を変更してくださ い。(例:平成 28 年度の予算を確認したい場合は、平成 29 年 3 月 31 日に変更してください)

処理日を年度の末日にしなかった場合、処理日時点のデータの照会となりますので、注意してください。 処理日の変更方法は7.処理日変更・パスワード変更をご覧ください。

Q:V2 では予算執行状況照会において予算内の執行所管別の執行額が表示されていましたが、V3 では 表示されないのでしょうか。

A:該当する予算の予算差引明細一覧を表示の上、右上にある執行所管のプルダウンの中から照会した い執行所管を選択してください。選択した執行所管でフィルタをかけた状態になり、表示することがで きます。